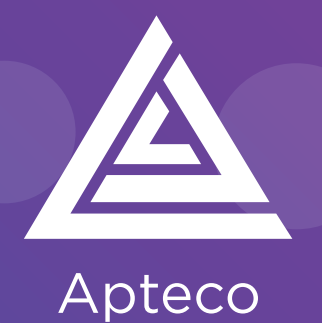

# **Technical Guide**

Helping you to get the most out of the Apteco Marketing Suite<sup>™</sup>

Emarsys Integration Guide D062T3X003 - August 2019

# **Revision Tracking Sheet**

This manual may be revised periodically to incorporate new or updated information.

# **Note:**

Every effort has been made to keep the information up to date there may be changes to the broadcaster's API if in doubt contact your support department.

Listed below is the revision date of each page (if applicable):

### **PageRevision**

All pages November 2019

# **Contents**

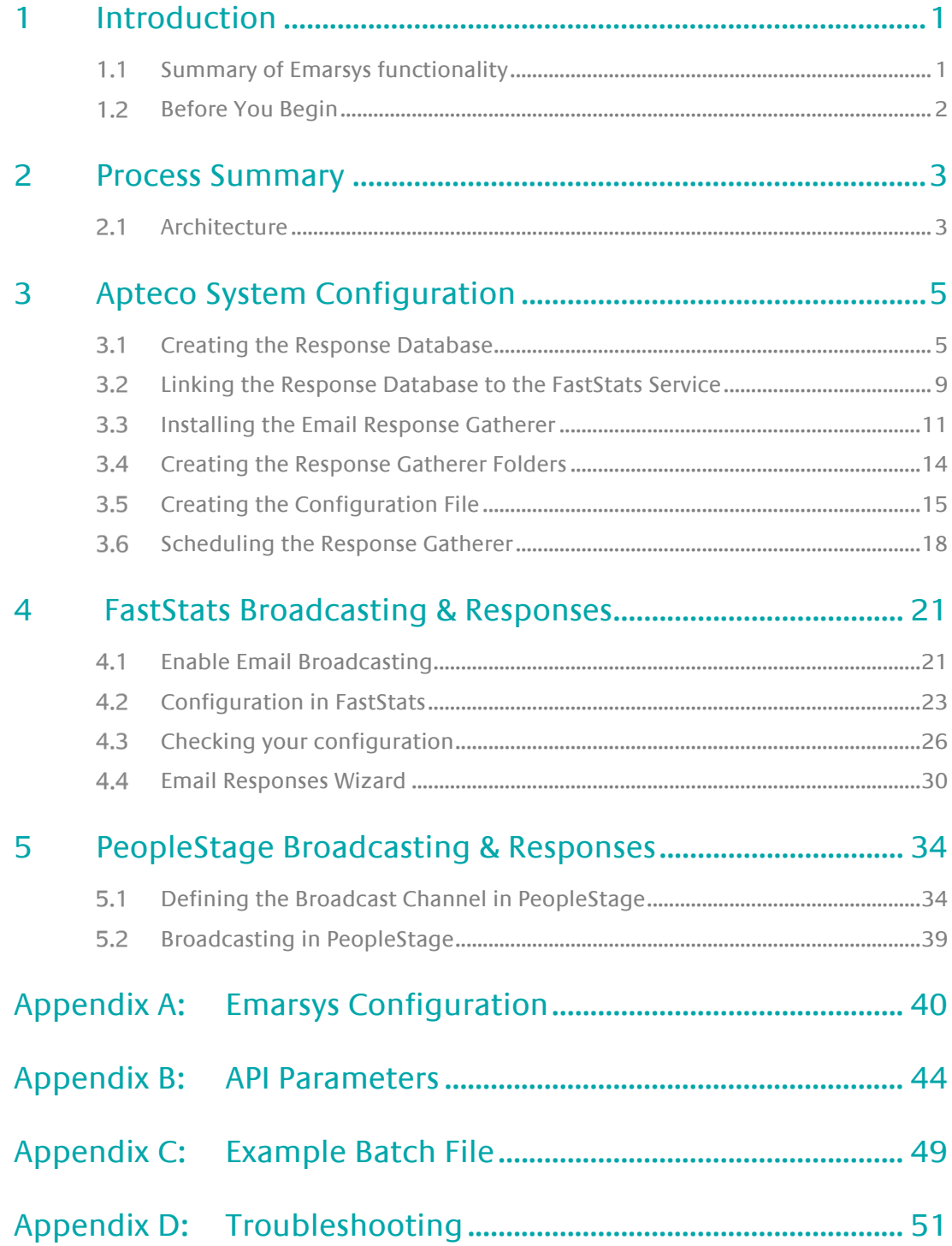

# <span id="page-4-0"></span>1 Introduction

This integration guide details the processes required to integrate the Apteco Marketing Suite with the Emarsys email service provider (ESP).

Integration options:

# **FastStats**

For a one-off broadcast, you can use a combination of the Email Broadcasting and Email Responses wizards to upload your list, schedule a broadcast campaign, and finally receive responses from your customers into your FastStats system for further analysis.

# **PeopleStage**

Automate data uploads for unattended and scheduled marketing broadcasts, PeopleStage allows you to define and implement marketing process flow diagrams that react to the responses you receive from the ESP.

# Export and Upload a File

Access generic FTP support to allow data export and upload to third-party digital broadcast providers.

#### **Note:**

Apteco approves this integration with Emarsys. Use of the Apteco Marketing Suite in combination with Emarsys software through this integration does not affect the intellectual property rights indemnity provided in the Apteco Marketing Suite "End User Licence Agreement".

#### <span id="page-4-1"></span> $1.1$ **Summary of Emarsys functionality**

# **Technology**

Emarsys integrates with your FastStats system by utilising a RESTful transport over HTTP/S, in conjunction with SFTP.

# Supported Integrations

Emarsys supports all the above integration options.

# Type of Integration – User Defined

Emarsys is a User Defined integration meaning you can select variables at run time and create a personalised output based on specific requirements.

#### <span id="page-5-0"></span> $1.2$ **Before You Begin**

# **CAUTION**

This guide assumes you have the relevant Apteco Marketing Suite system administration experience to perform this task, particularly with the FastStats Administrator, SQL Server and the areas of the Apteco Marketing Suite that relate to creating selections and campaign creation. If you do not, contact your Apteco partner or the Apteco support team. You need to have the appropriate system and SQL Server administrator permissions to install the relevant components successfully. Additionally, you will need to have Access to the broadcaster web-based control panel and obtain all the relevant information from Emarsys. You will also need to understand how to construct your message in Emarsys.

This guide details the steps required to integrate FastStats and PeopleStage with a Broadcaster using an API; the document is in two parts:

- The configuration of the Apteco Marketing Suite
- Appendices which include:
	- a. A summary of configuration in Emarsys
	- b. API Parameters

You need to configure Emarsys before you perform all the steps in Chapter 4

- Make a note of your Message(Campaign) and List names that you create in Emarsys
- Make a note of the parameter name/s in curly brackets used for personalisation in the message.

for example {Forename} etc. (You must set the upload template settings to use matching settings, if your FastStats system variable names do not match you can use the Override column in the PeopleStage Additional Variables tab)

#### **Useful to have before you start:**

- **Database Connection String** made up of the database server Instance name and FastStats system name, for example:
- <SQLServerInstanceName>;Initial Catalog=RS\_<SystemName>;User Id=faststats\_service;Password=fa5t5tat5;
- The **Digital Integration.zip** available from:

<https://www.apteco.com/portal/software-releases>

• Decide where your **FERG folders** are to be created

Used to store the .xml and .bat files used when scheduling FERG

**Note:** Bulk insert folder must be accessible from SQL Server to use BULK INSERT

• Decide where you want the FastStats Email Response Gatherer to be installed

This will typically be on the same PC as the FERG folders but can be on any PC

The Emarsys **Account**, **API Key** and **Secret** which can be obtained from Emarsys also the FTP **Username** and **Password**

# <span id="page-6-0"></span>2 Process Summary

#### <span id="page-6-1"></span> $2.1$ **Architecture**

The following diagrams describe a typical process from FastStats to Emarsys, to the customer and back to FastStats.

**Schematic showing campaign scheduling performed in Emarsys.** 

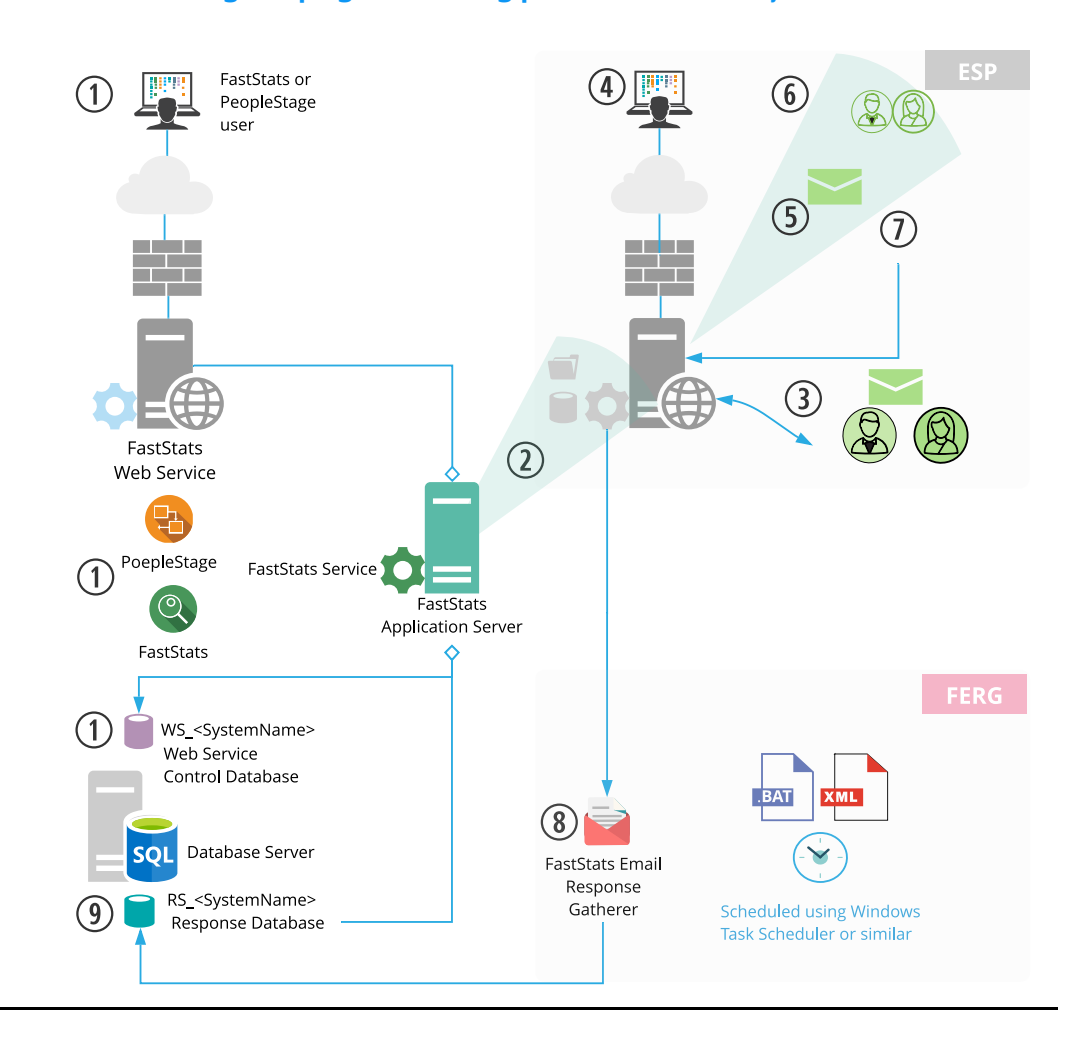

- 1. A broadcast is initialised through the FastStats Web Service using the Email Broadcasting Wizard, which inserts a job into the Web Service Control database (WS\_DB).
- 2. The FastStats Service picks this job up, uploads the list to the Emarsys SFTP site and then uses RESTful communication to monitor the upload.
- 3. Emarsys then imports the contents of this list to its subscribers and associates them with a list name ready for use in any email campaigns.
- 4. A campaign can then be scheduled using the Emarsys web interface.
- 5. Emarsys sends Messages to all recipients on the list.
- 6. Emarsys records any undelivered messages.
- 7. Emarsys records a response for each interaction with a message (for example opens and clicks).
- 8. A scheduled job on the FastStats server initiates the FastStats Email Response Gatherer (FERG) which checks the SFTP site for response files.
- 9. These responses are then imported into the Response database (RS\_DB) ready for analysis by your FastStats system.

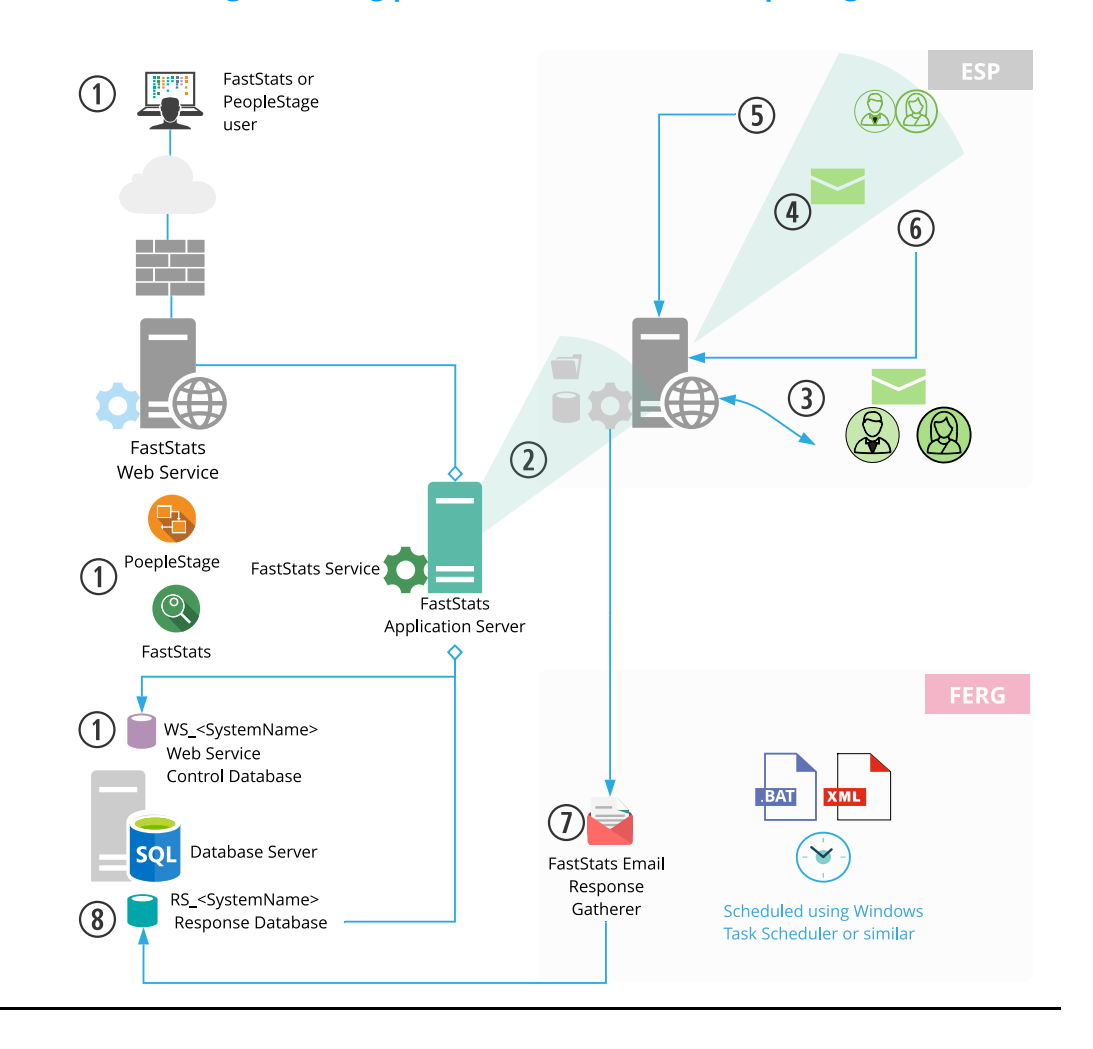

**Schematic showing scheduling performed in FastStats or PeopleStage.**

The key difference in this process is messages are sent from Emarsys automatically, allowing full control of the campaign scheduling from within the Apteco Marketing Suite.

### **Note:**

For the message to send automatically, you need to create a Campaign Email (Message to use in FastStats or PeopleStage) in Emarsys.

# <span id="page-8-0"></span>3 Apteco System Configuration

#### <span id="page-8-1"></span>**Creating the Response Database**  $3.1$

You will need to create a response database to receive your responses from the ESP.

1. Open the FastStats Configurator.

# **Tip:**

# Search for Fast in the Start Menu

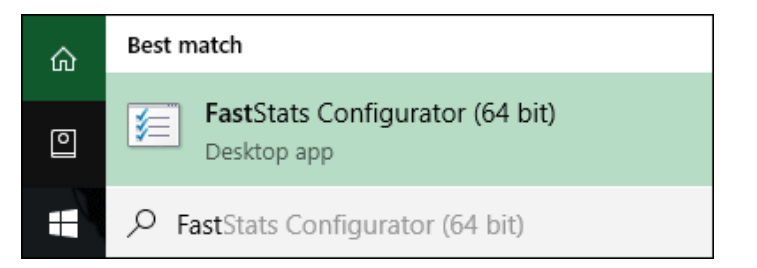

2. Select **Database Management**.

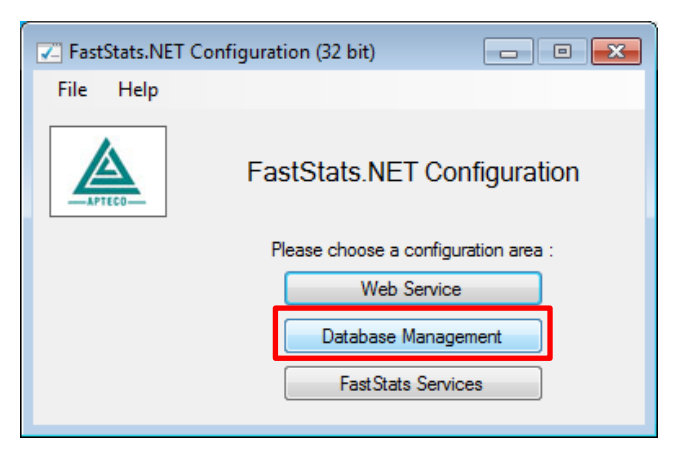

3. Select the **Database Creation Wizard** option and click **Start Wizard**.

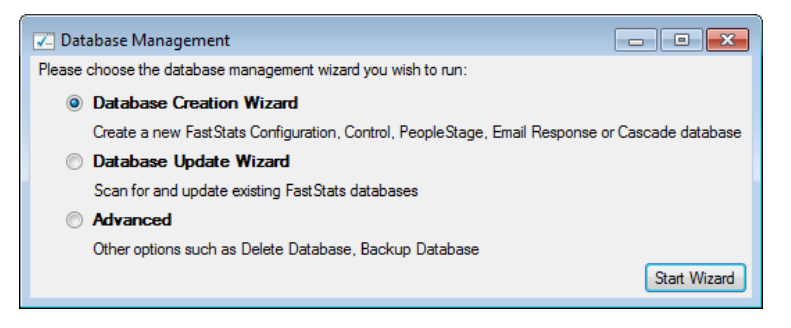

4. Enter the name of the **Database Server** where you wish to store the response database, click **Test Connection**

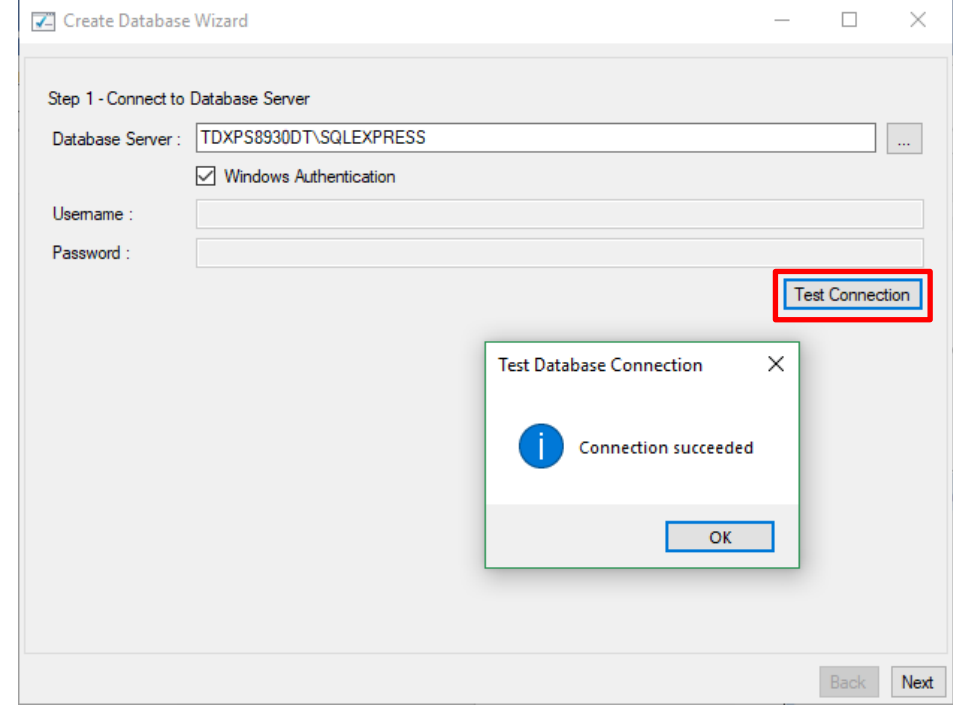

# **Note:**

The Database Server name can be found by launching SSMS and finding the SQL Instance for your FastStats system, for example TDWIN10B\SQLExpress.

5. Enter a System name (for example Holidays) and your secure password.

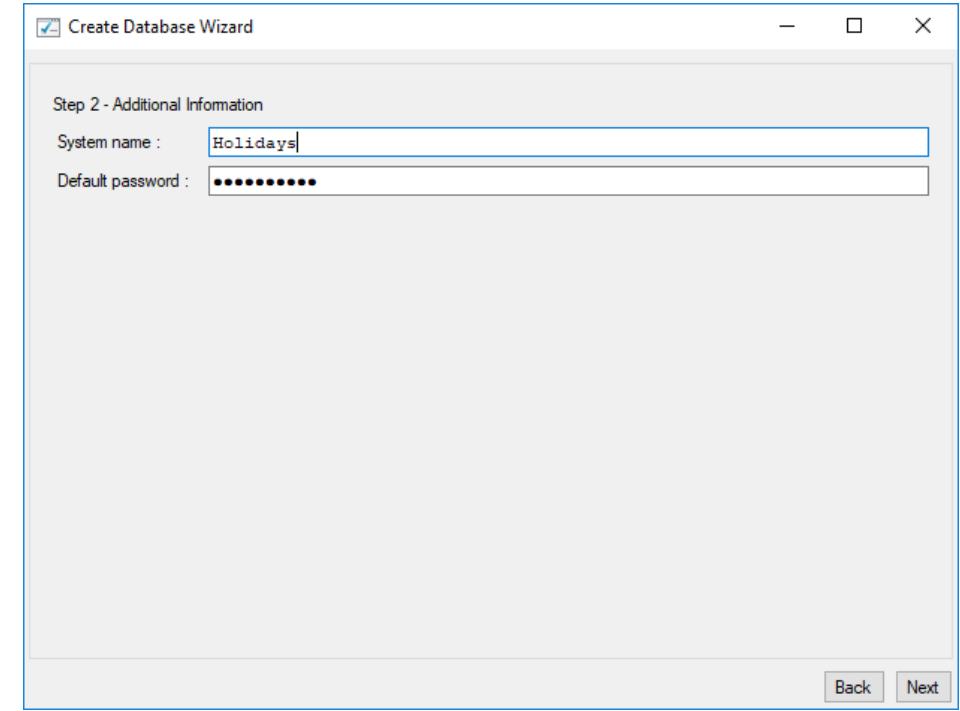

6. Select the **Email Response** check box, then click **Next**.

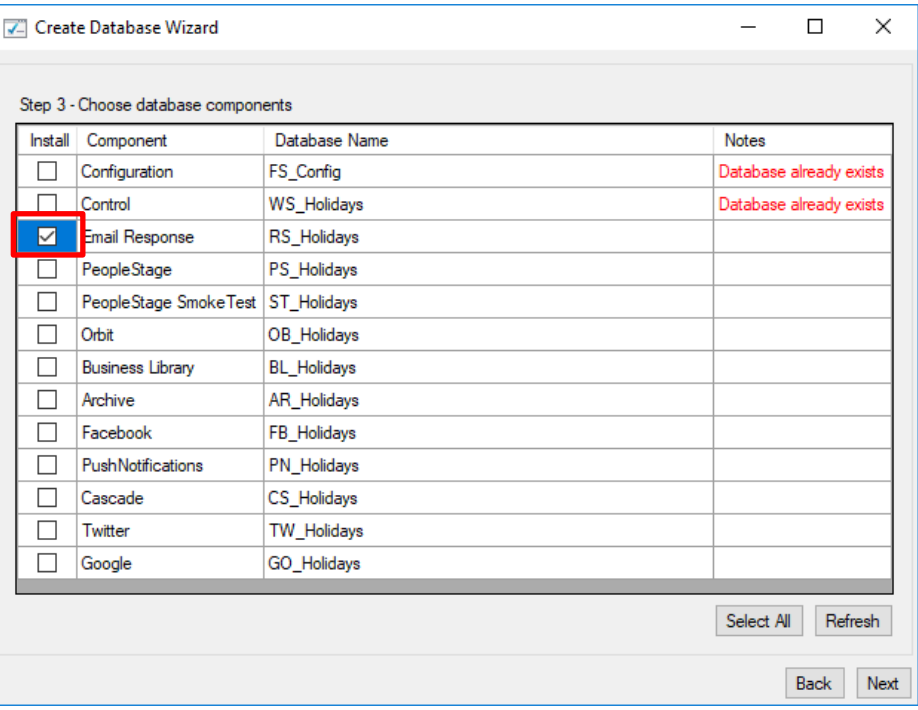

# **Note:**

The Response Database may already exist, see the **Notes** column if it does you do not need to complete this process, click **X** to exit the installer.

7. Click **Next** on the Review actions step.

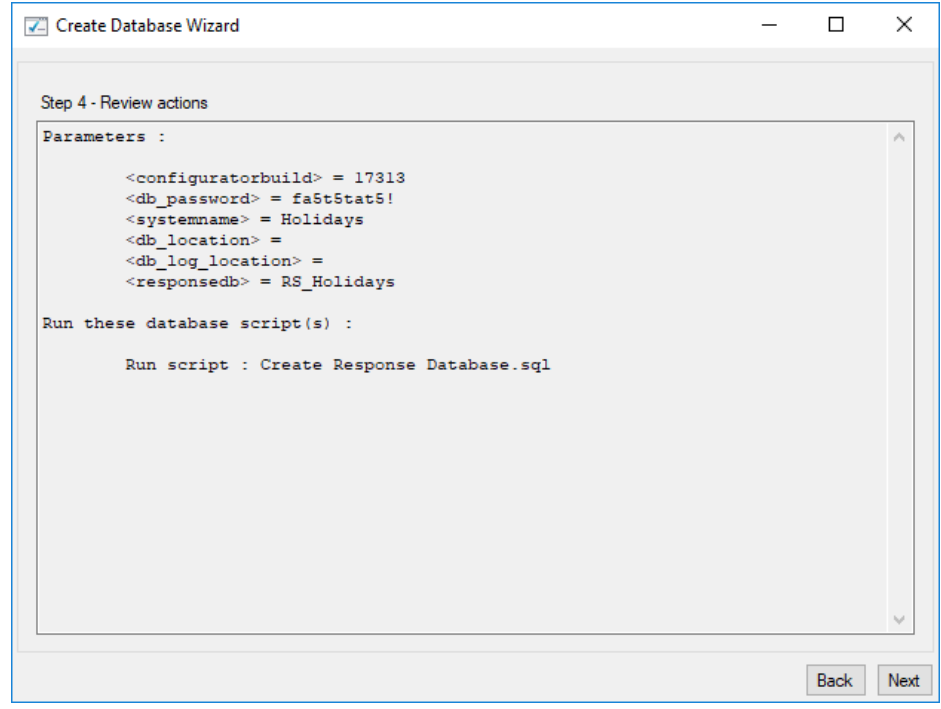

# 8. Click **Run Scripts**.

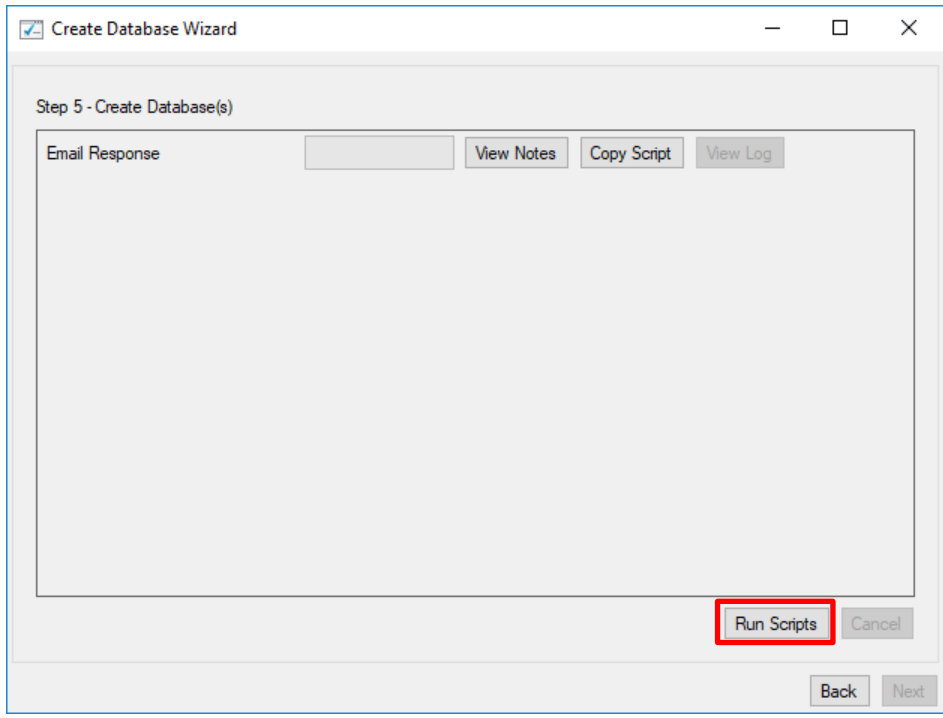

# 9. Click **Finish**.

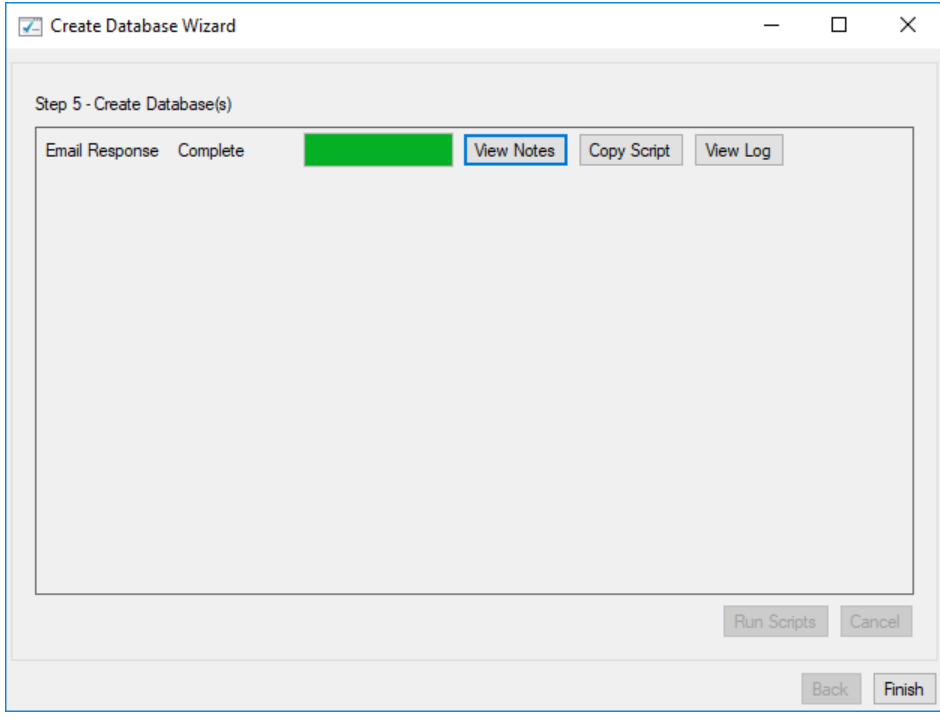

# <span id="page-12-0"></span>**Linking the Response Database to the FastStats**   $3.2$ **Service**

You need link the response database to the FastStats service.

- 1. Open the **FastStats Configurator**
- 2. Select **FastStats Services**

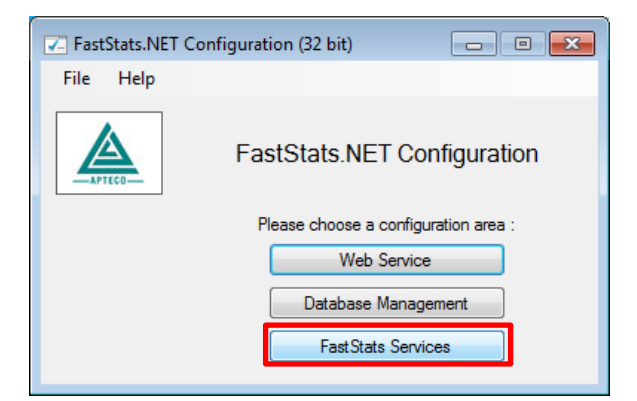

3. Select the **FastStats Service** for the system to link to the response database, click **Properties**

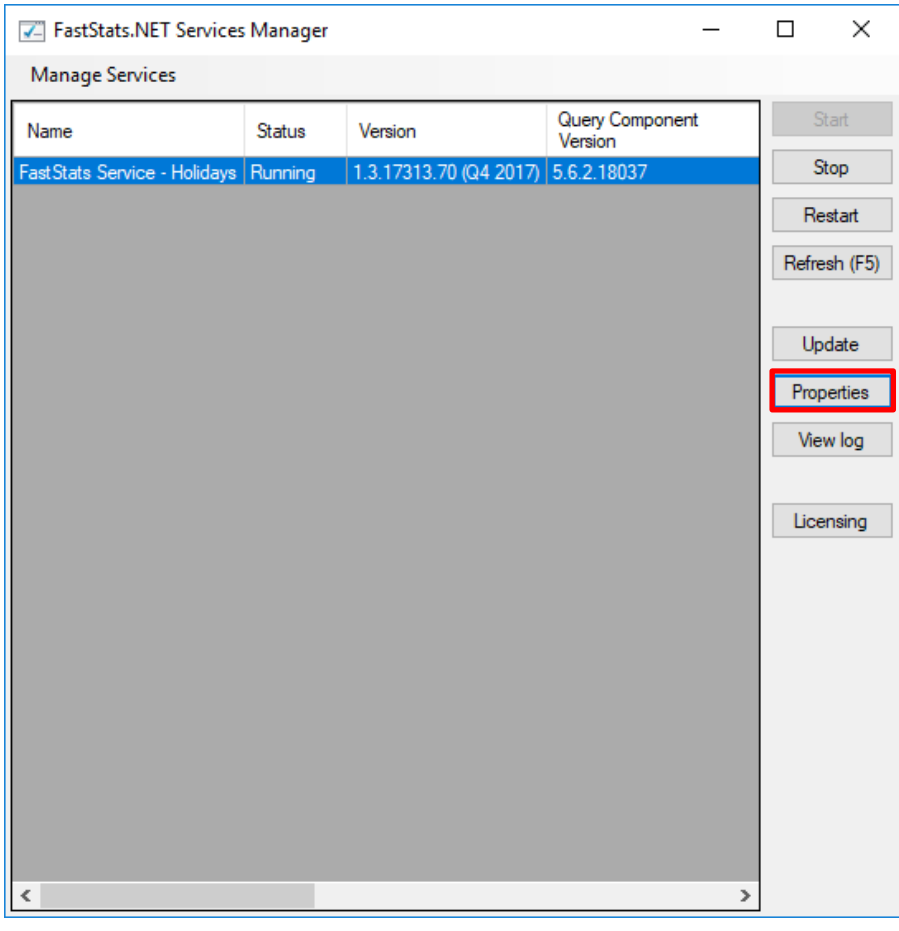

4. Select the system tab you want to link the response database, select **Email Broadcasting** from the list on the left and then enter the database connection string to your response database.

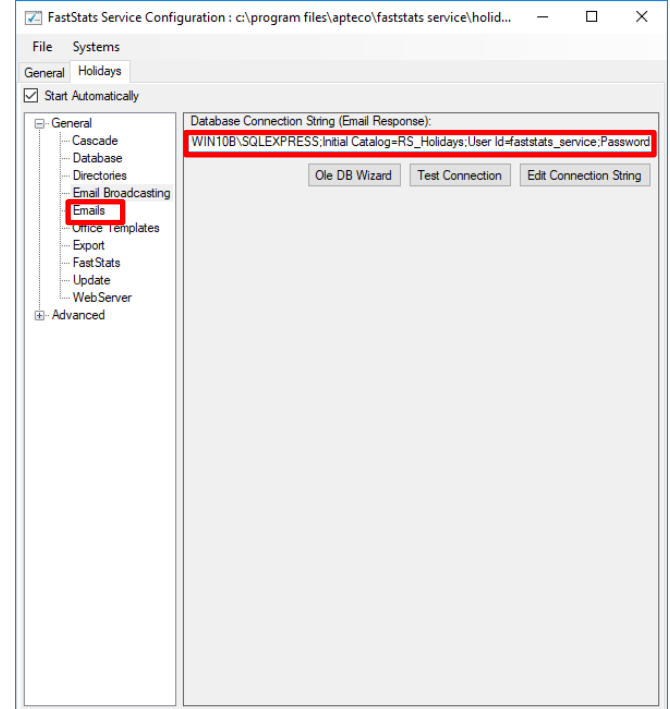

5. Click **Test Connection**, click **OK** to close the dialogue box

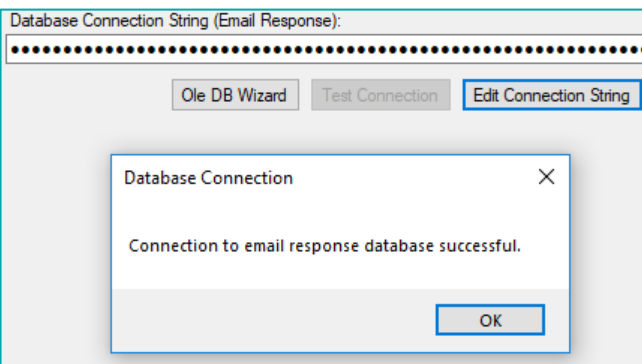

6. Select **Save** from the File menu

#### **Note:**

A restart of the FastStats service is required to pick up the changes to the configuration, click **Restart** in the **Managed Services** dialogue box.

# **General Considerations**

For broadcasts to work correctly you need to ensure that the FastStats server has access to the relevant Emarsys server through port 443

#### <span id="page-14-0"></span> $3.3$ **Installing the Email Response Gatherer**

You can find the FastStats Email Response Gatherer installer in the DigitalIntegration.zip, extract the zip file to your designated PC where you want the email response web gatherer to run.

**Digital Integration.zip available from:** <https://www.apteco.com/portal/software-releases>

#### **Note:**

The FastStats Email Response Gatherer application can run on any PC in your system.

Open the **EmailResponseGatherer64Setup.msi** from the DigitalIntegration\ EmailResponseGatherer folder.

1. Click **Next**.

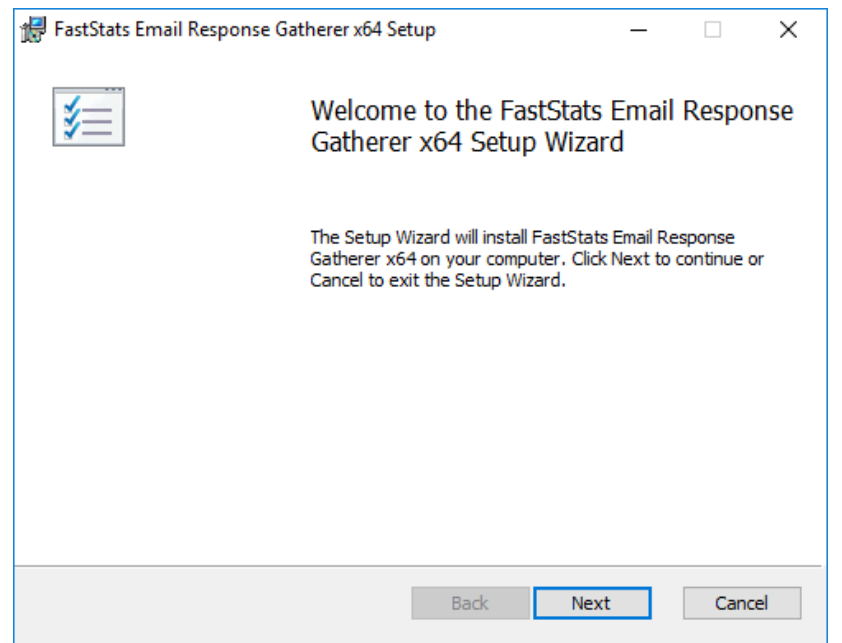

2. Select the check box to accept the terms and click **Next**

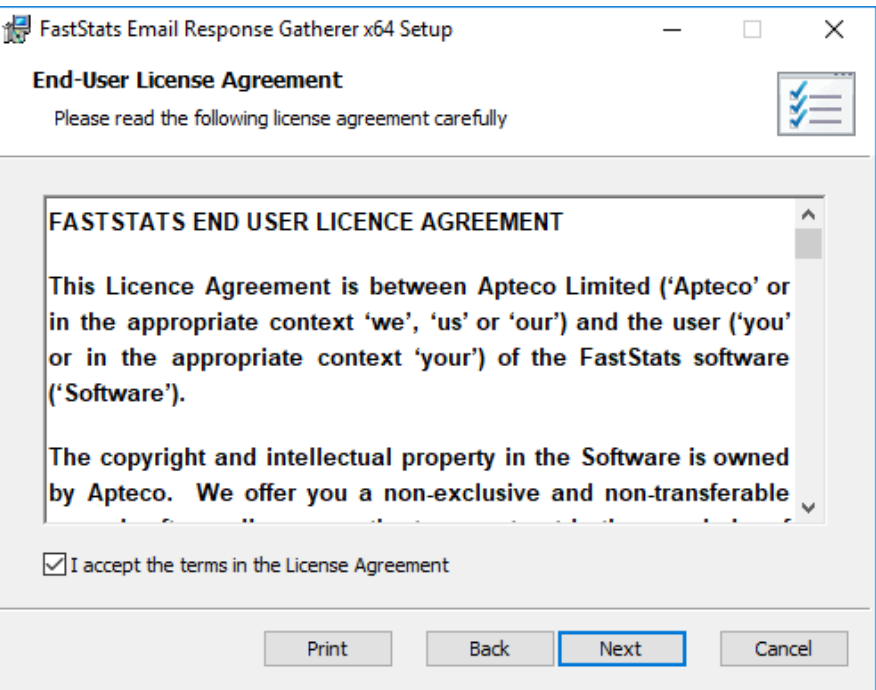

3. Click **Change** if you wish to install the Email Response Gatherer application in a different location then click **Next**

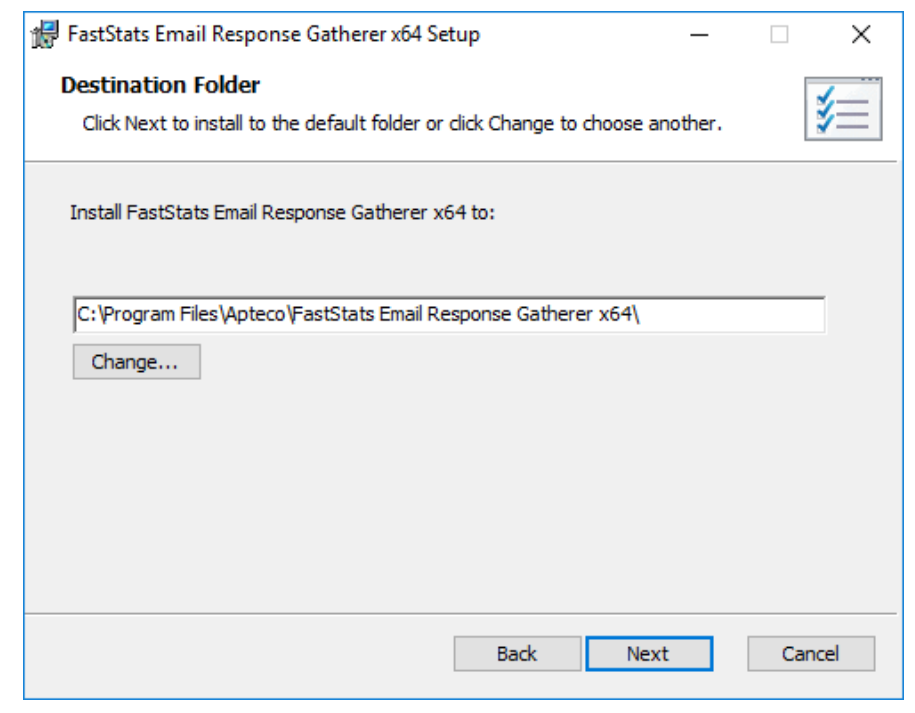

# **Note:**

The default directory for this is **C:\Program Files\Apteco\FastStats Email Response Gatherer x64** but may be different, we recommended that you install this in your FastStats application files directory on the FastStats Application Server.

4. Click **Install** to start the installation

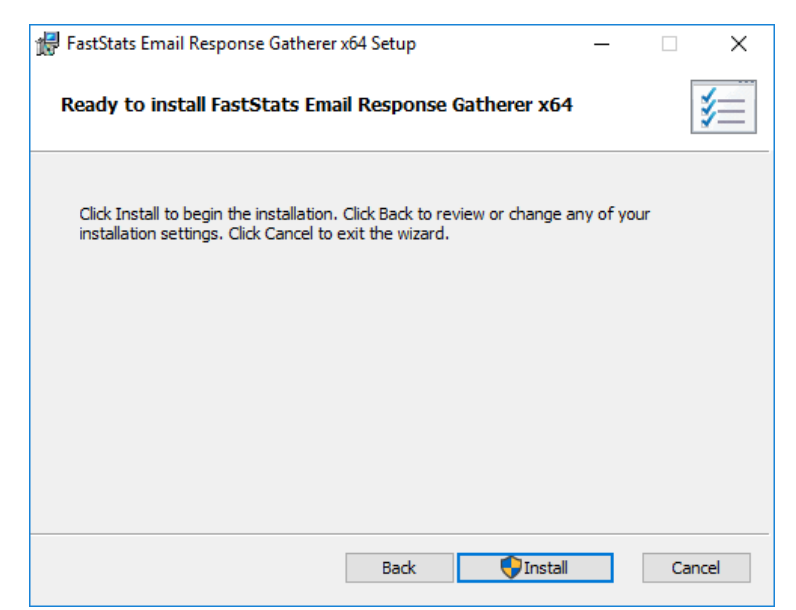

5. Once the installation has completed, click **Finish**

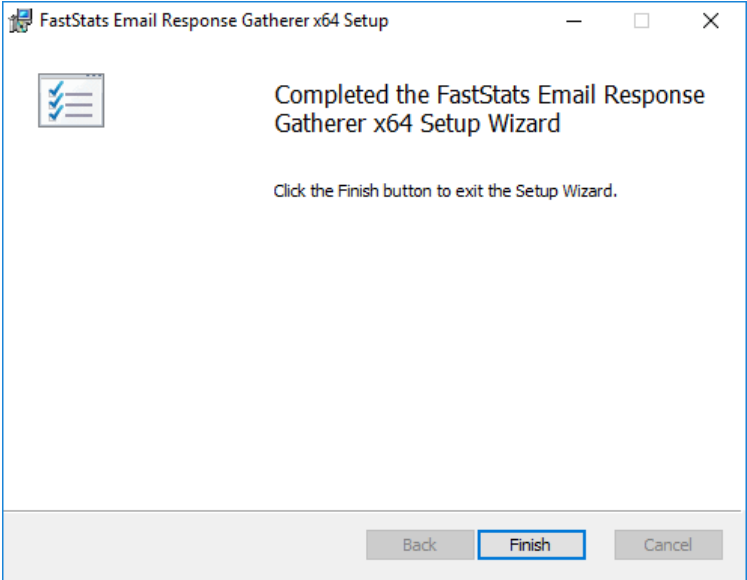

#### <span id="page-17-0"></span> $3.4$ **Creating the Response Gatherer Folders**

You will need to create folders to store the files to use with the Response Gatherer; these will include the following types of files.

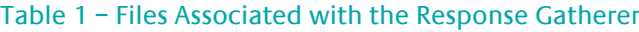

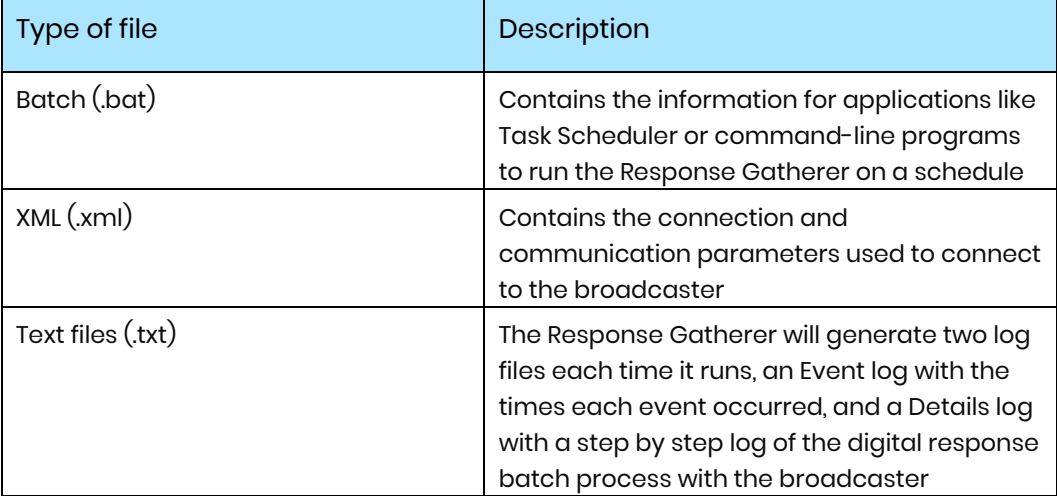

You can create the directories in any user-defined location and use your own choice of name; you must refer to the directories in the batch file.

A typical example folder structure

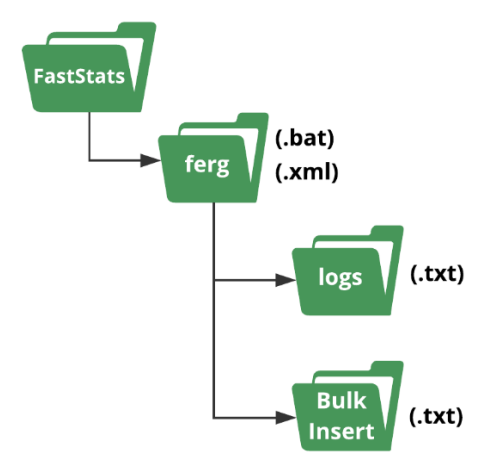

# **Important:**

The bulk insert directory must be accessible from the SQL server and the user running the SQL Server Service must have read permissions to it.

#### <span id="page-18-0"></span> $3.5$ **Creating the Configuration File**

You will need to create an XML file containing the configuration settings to use with the Email Response Gatherer; the XML file is specified in an argument when you run the EmailResponseGatherer.exe

### **Note:**

You can use the Response Gatherer with multiple integrations by using an XML and matching batch file for each integration.

- 1. Browse to the directory where you installed the Email Response Gatherer and open the **EmailResponseConfig.exe**, enter your Connection String and click **Test**
- 2. Select Emarsys from the Broadcaster drop-down list
- 3. Enter the **Username** and **Password** to use with the Emarsys API
- 4. Use **Add** to add all the required parameters for the Broadcaster
- 5. Use the File menu to save the XML file to the batch and XML file folder

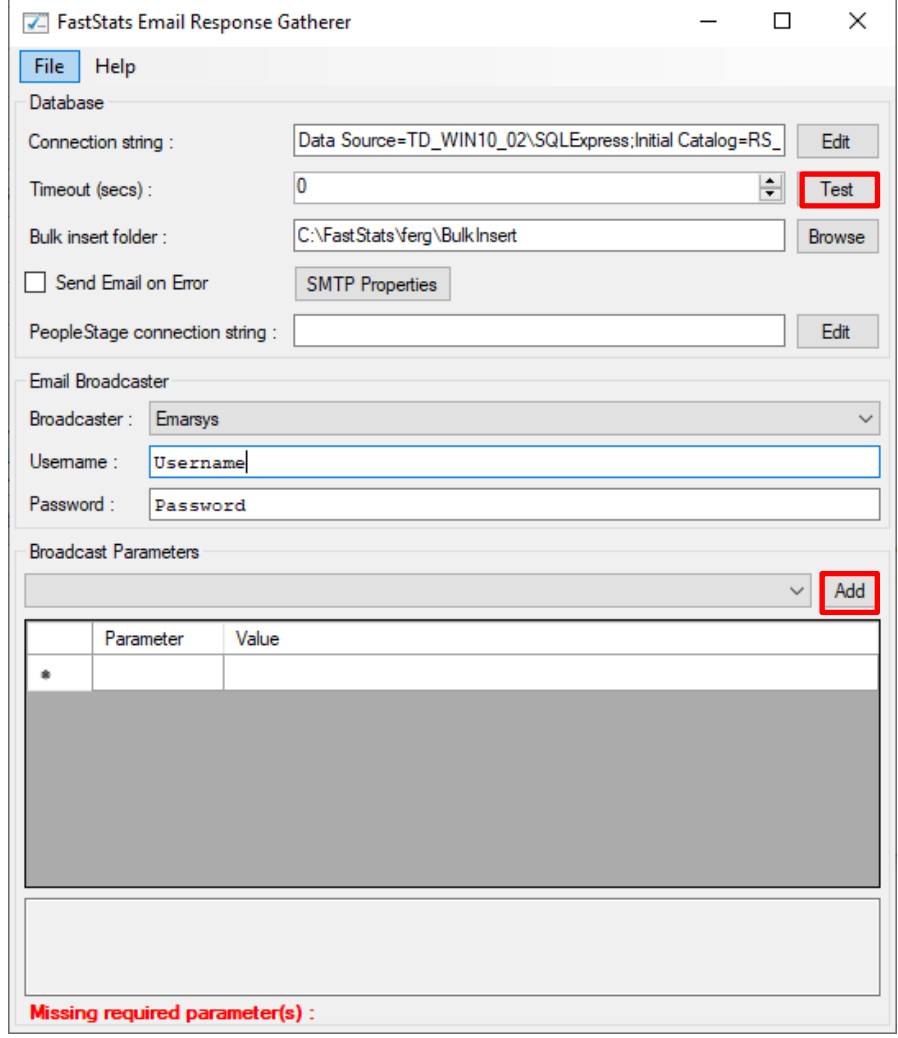

#### **Note:**

The Email Response Config application displays a warning message about required parameters until you have included them all.

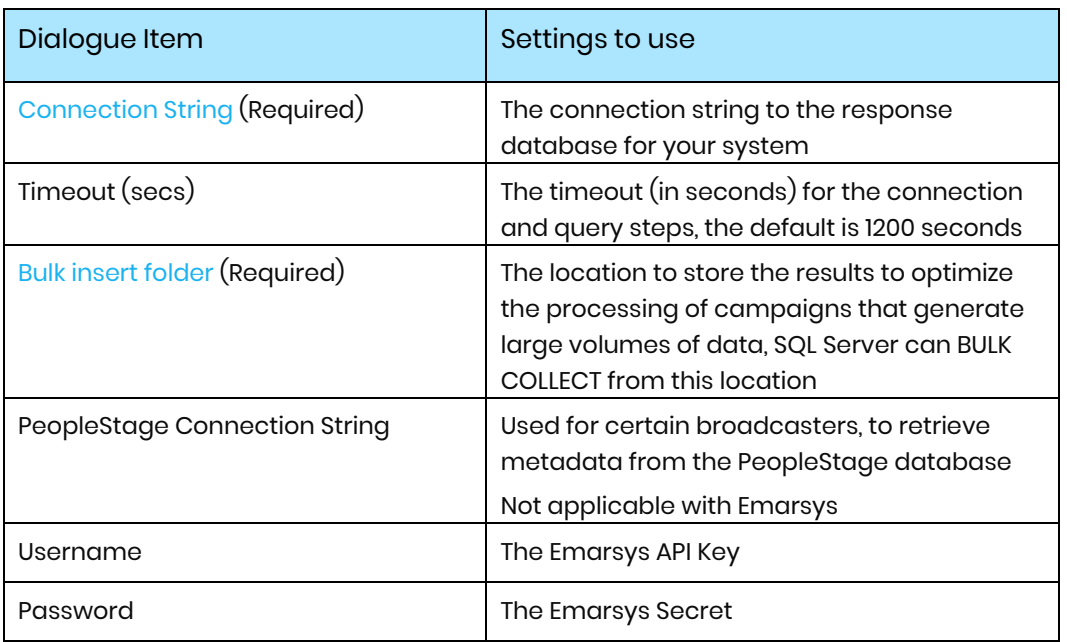

# Table 2 – Email Response Config Parameters

# **Email Response Config dialogue with REQUIRED FIELDS completed**

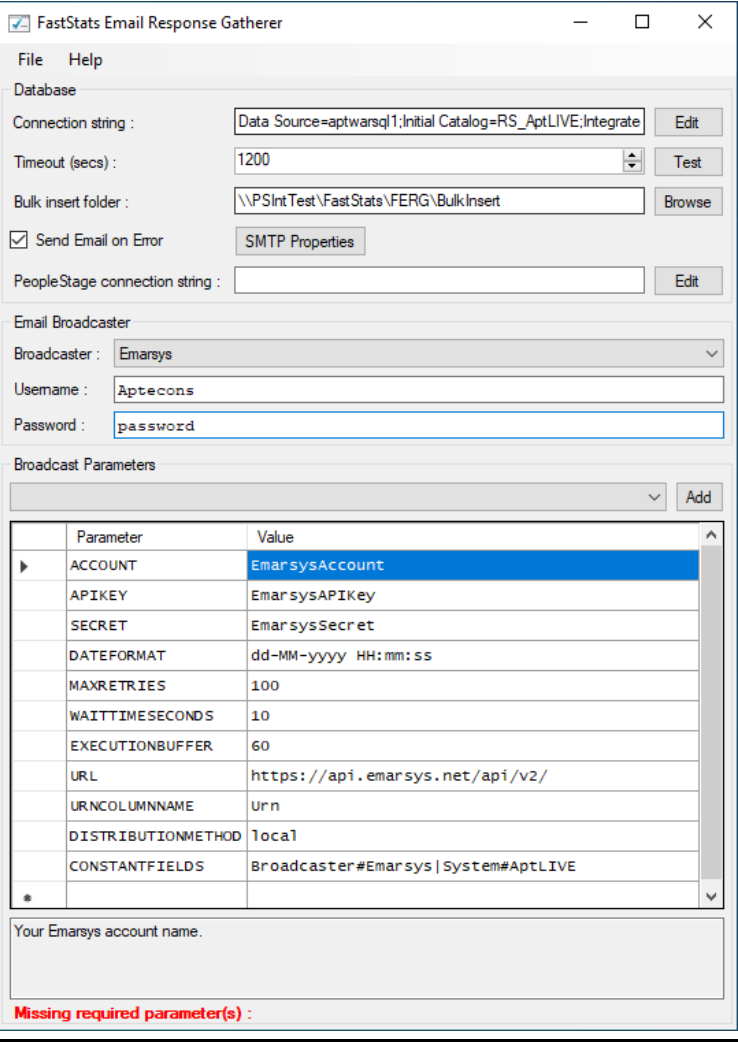

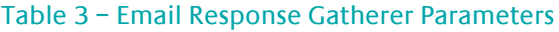

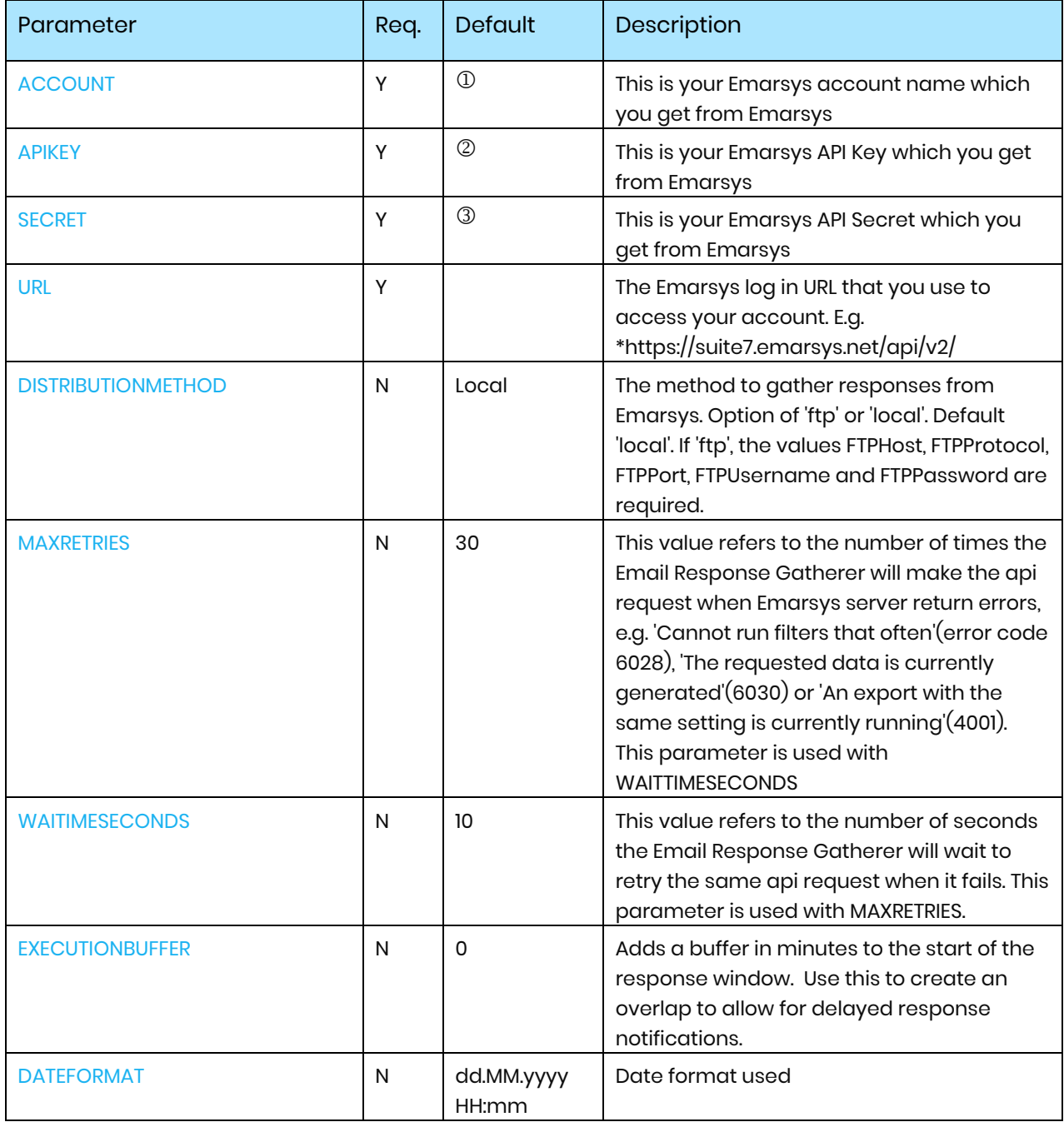

# **Note:**

The Emarsys **Account**, **API Key** and **Secret** can be obtained from Emarsys

See **Appendix B** Email Response Gatherer Parameters for a full list of available parameters to use with the Email Response Gatherer.

#### <span id="page-21-0"></span>3.6 **Scheduling the Response Gatherer**

You need to set FERG to run on a scheduled basis, provide it with the broadcaster's communication details (in a .xml configuration file) and the location to output the Log files; this example uses Windows Task Scheduler however you can use any similar application or create Command Line (.cmd) files manually.

# **Creating the Batch Files**

The batch files provide the Response Gatherer with the Log file directory and the name of the XML file to use.

Create or modify the batch file using Notepad++ or similar text editor, see appendix C for an example file, save the file to the batch and xml file directory.

# **Using Task Scheduler**

Using the Windows Task Scheduler, you can create multiple Tasks to run the Response Gatherer on a timed basis.

# 1. Open Windows **Task Scheduler**

# **Tip**

Search for **Task** in the Start Menu

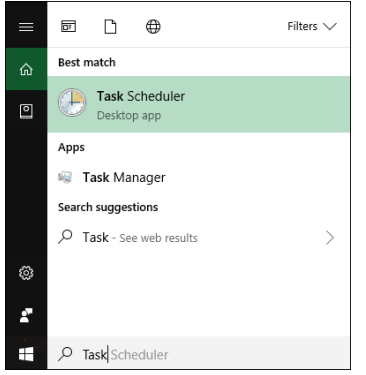

The Windows Task Scheduler opens

# 2. Select **Create Basic Task**

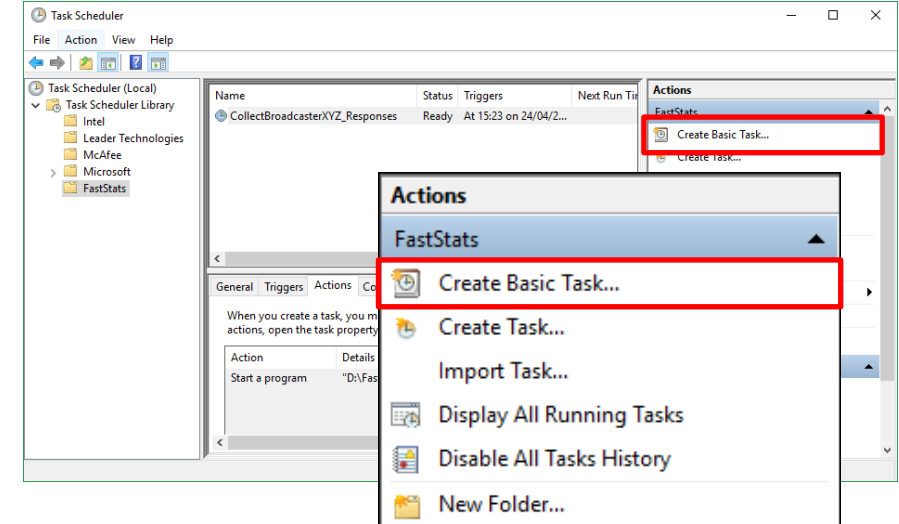

# **Tip:**

You can create folders to organise your tasks

- 3. **Create a Basic Task** step
	- a. Give your task a **Name** and **Description**

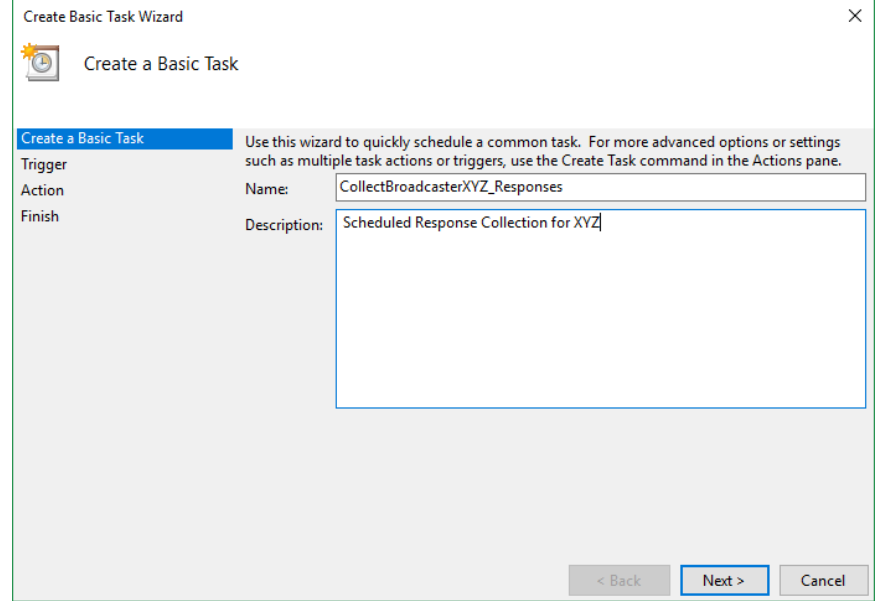

# 4. **Task Trigger** step

# a. Select the **Trigger** interval

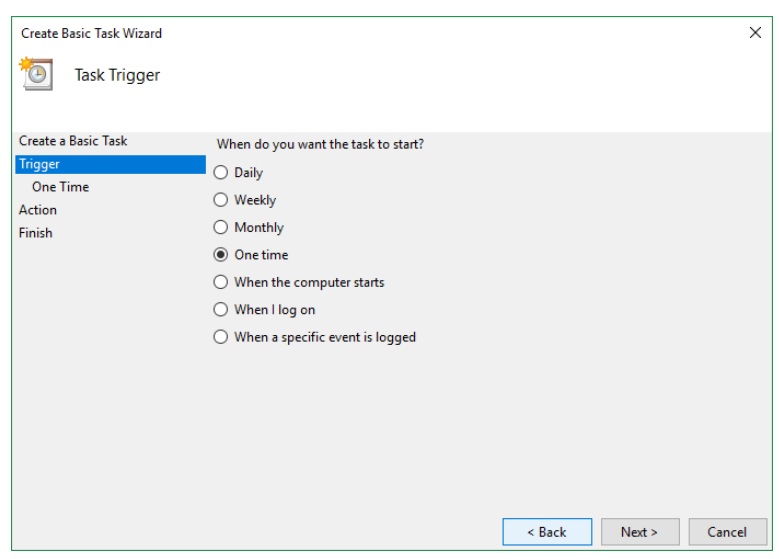

b. Enter the Start Date and Time or relevant sub-step details

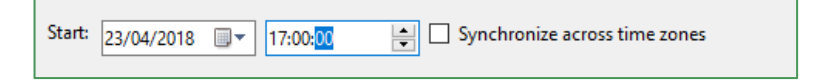

- 5. **Action** step
	- a. Select **Start a program** and click **Next**

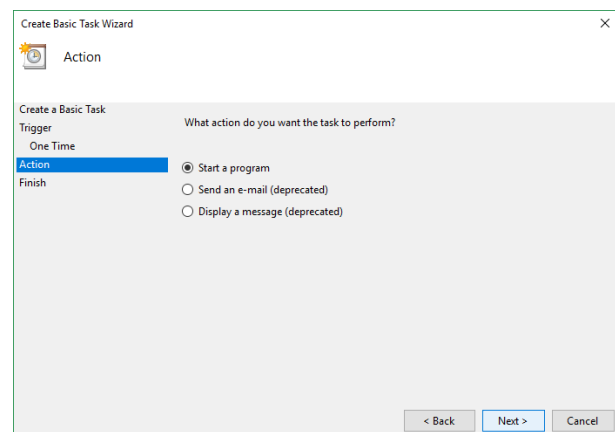

- 6. **Start a Program** Step
	- a. Click **Browse** then navigate to the folder containing your batch files, select the file to use and click **Open**
	- b. **Optional**: Provide the name of the XML configuration file in the **Add arguments** box, click **Next**

**Note:** The XML file is typically included in the batch file.

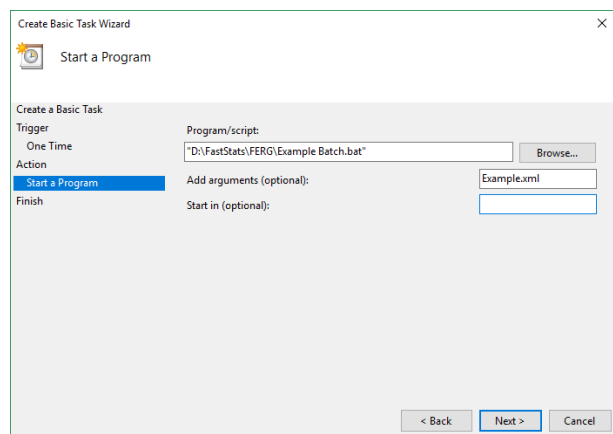

7. **Summary** step – Click **Finish**

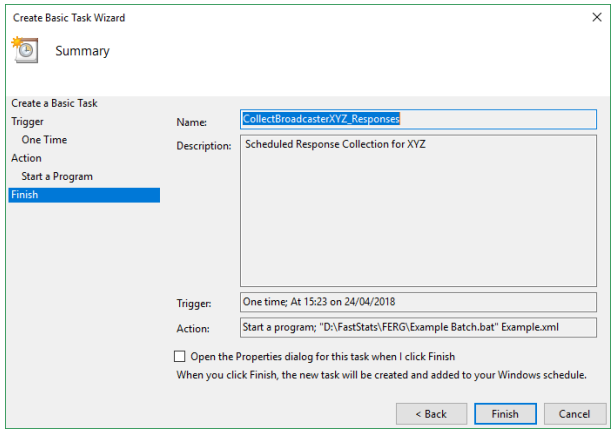

# <span id="page-24-0"></span>4 FastStats Broadcasting & Responses

### **Notes:**

You must log in as an administrator to perform the following task.

The Email Broadcasting Wizard is required for FastStats use only.

#### <span id="page-24-1"></span>**Enable Email Broadcasting**  $4.1$

You must enable the Email Broadcasting wizard plugin.

- 1. Open the **FastStats Configurator**
- 2. Select **Web Service**

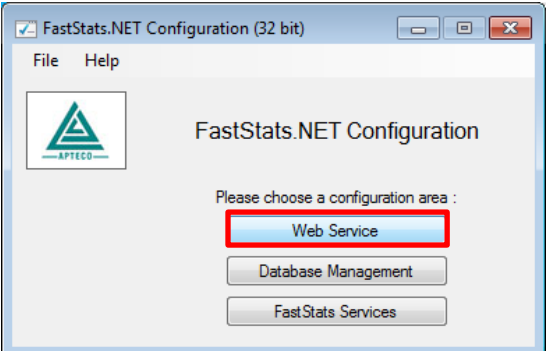

3. Click **OK** on the Web Service Chooser dialogue box

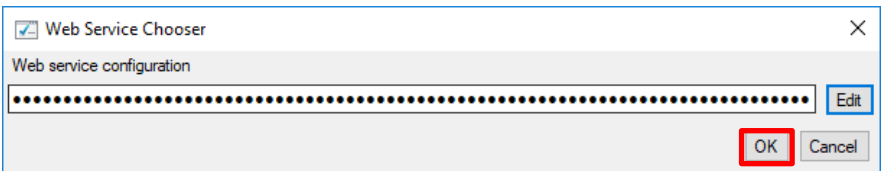

# 4. Click **Client Configuration**

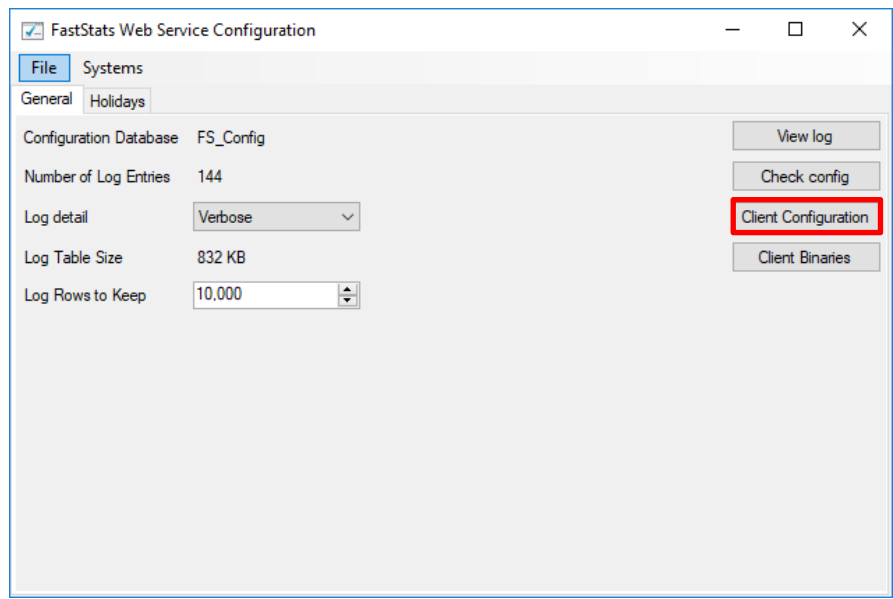

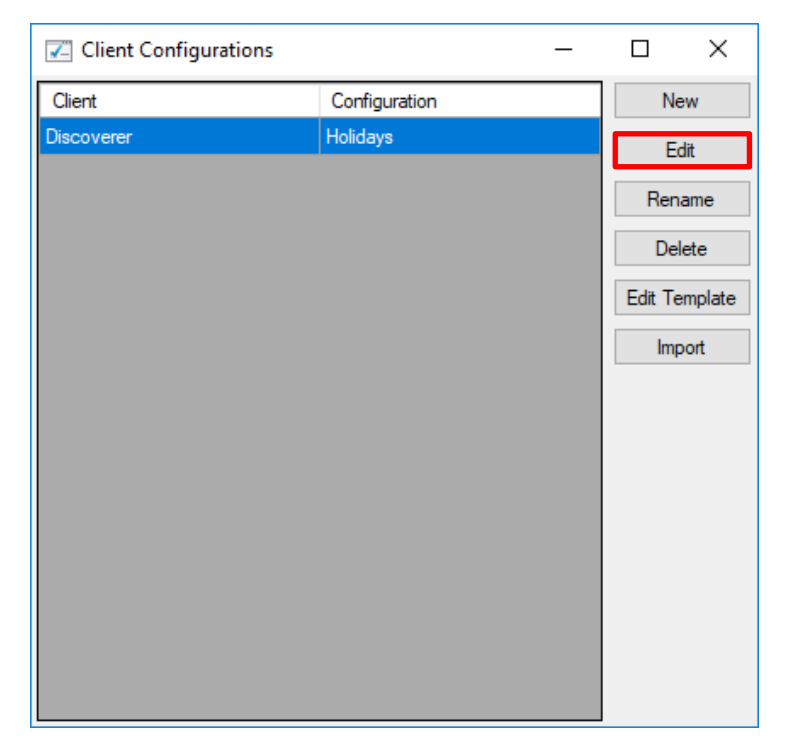

5. Select the Discoverer client associated with your system and click **Edit**

6. On the Plugins tab ensure the **Apteco.Discoverer.Plugins.EmailBroadcasting** check box is selected then click **OK**

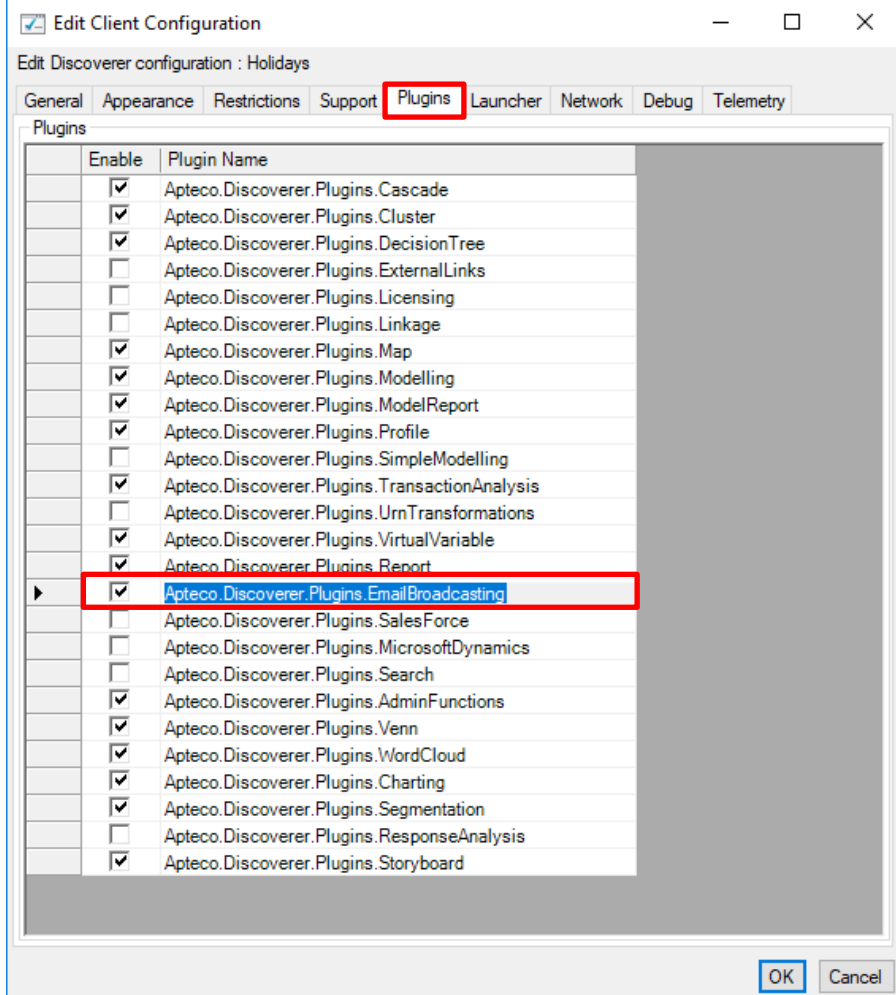

#### <span id="page-26-0"></span>**Configuration in FastStats** 4.2

1. Open Apteco FastStats, select the **Users** explorer, right-click on the **Global** node then navigate to Modify > Plugin Configurations

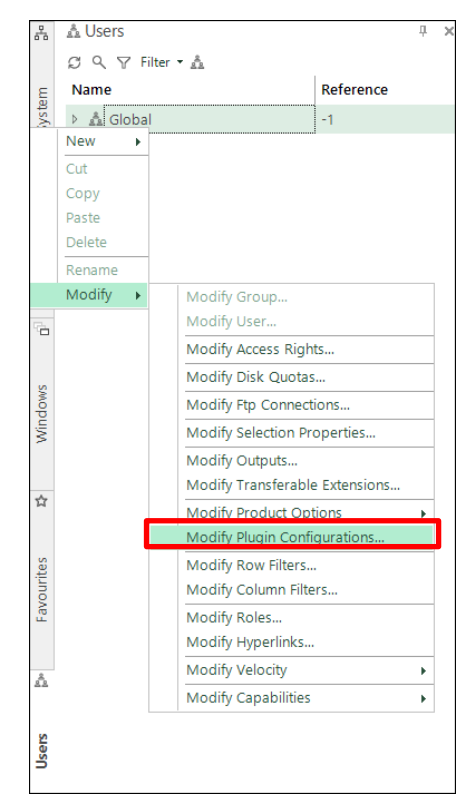

2. Expand the **Wizard** node then **clear** the **Inherit** check box for **Email Broadcasting (User Defined Fields)** and then click on the **Edit** button.

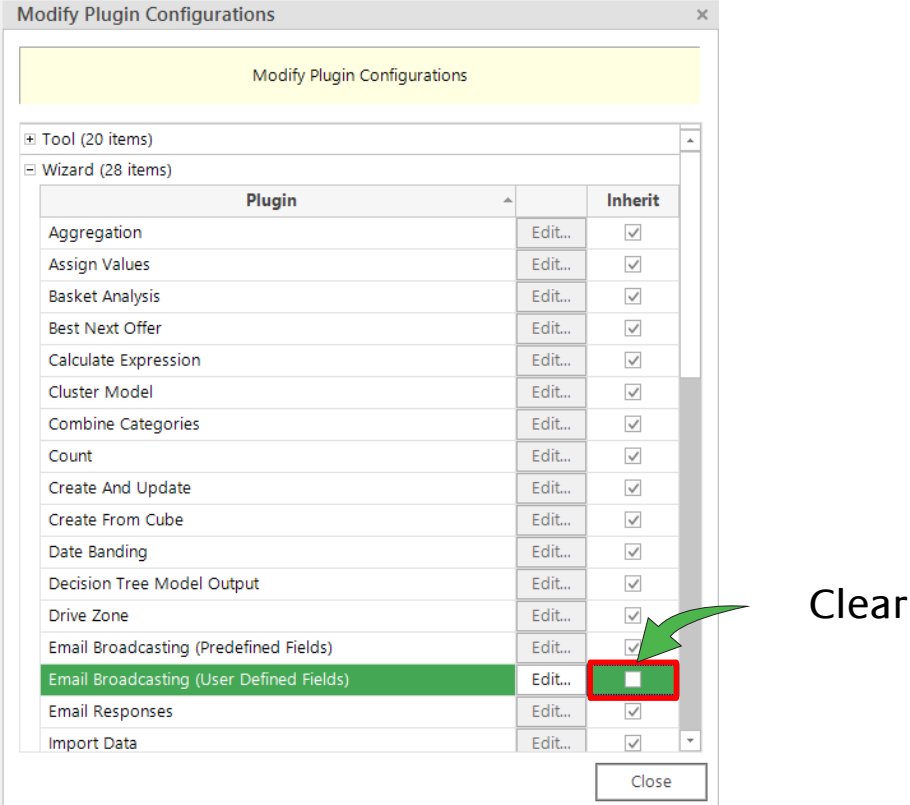

3. Click **Add** to add a new template

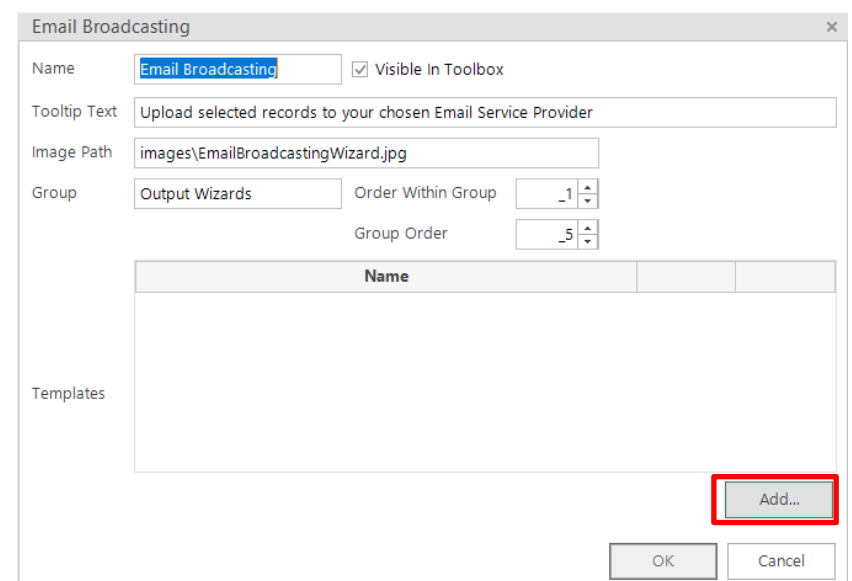

4. Enter a **Name**, select the appropriate **Resolve Table** from the drop-down and select **Emarsys** from the Broadcaster drop-down.

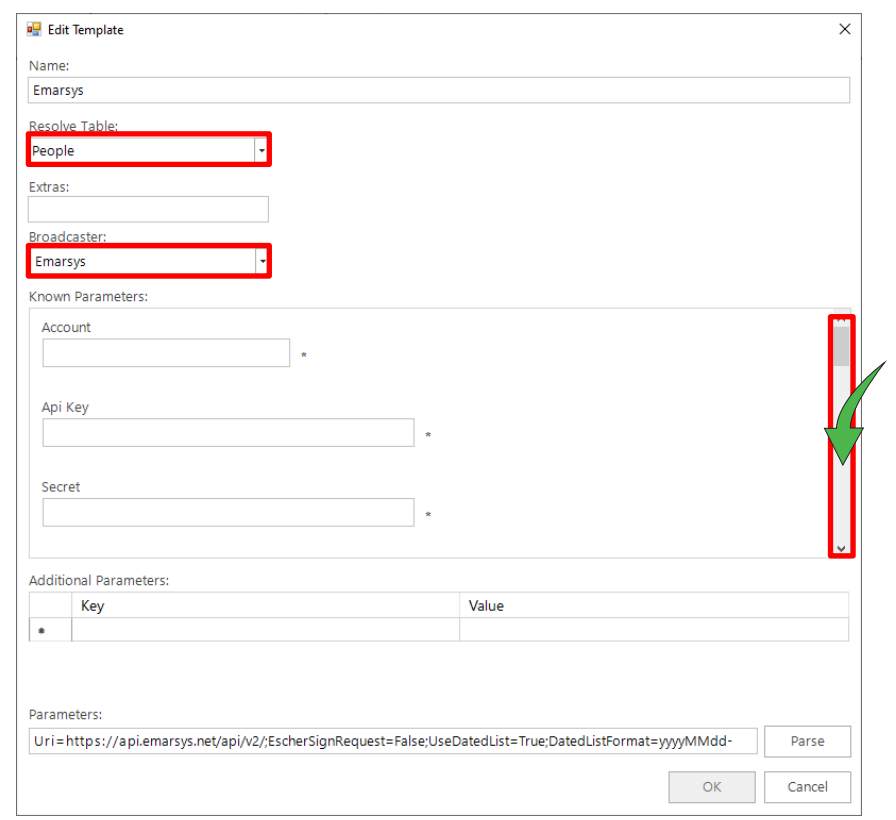

# **Note:**

Scroll to enter the Known Parameters information, \* indicates a required parameter.

Complete the template parameters form with the required settings for your Emarsys account.

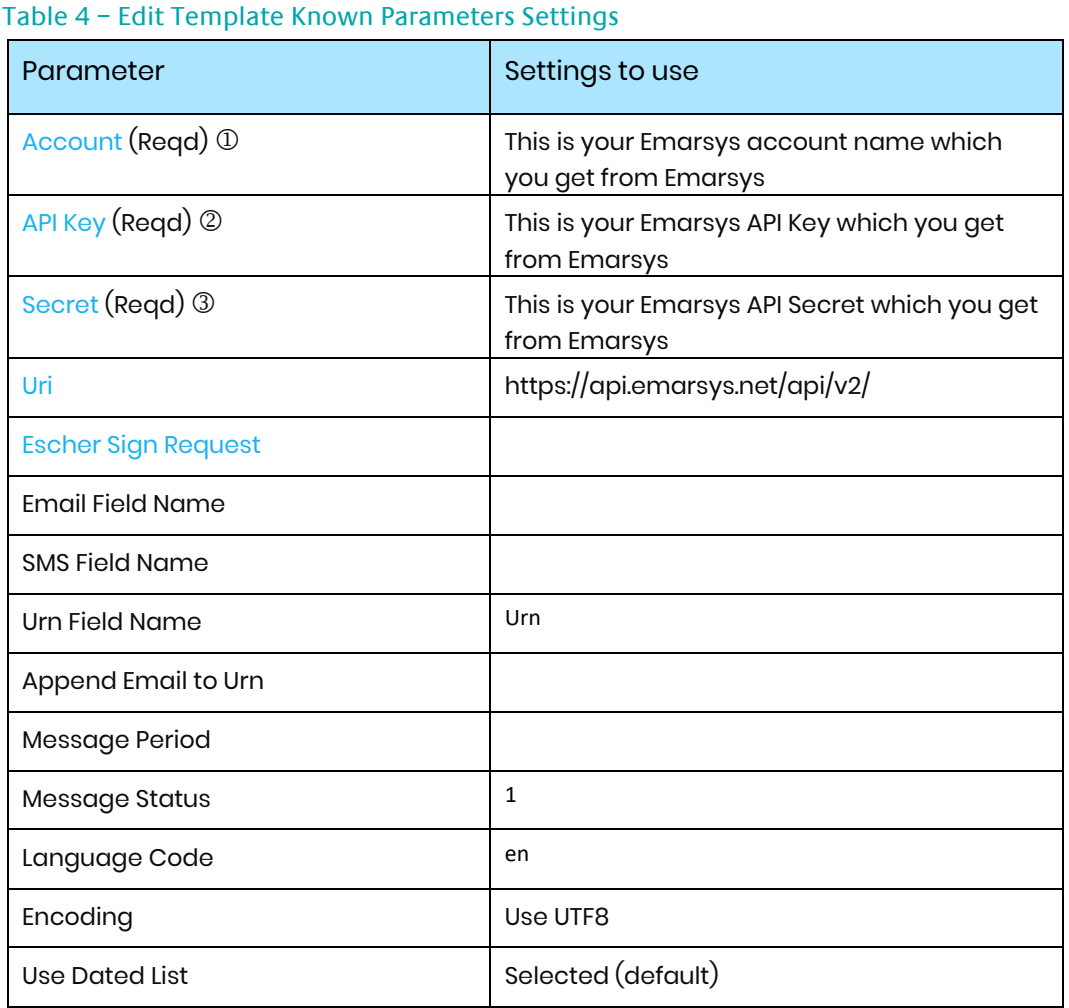

# **Note:**

The Emarsys **Account**, **API Key** and **Secret** can be obtained from Emarsys

# **Note:**

You will need to exit out of FastStats and log in again for these changes to take effect.

#### <span id="page-29-0"></span>**Checking your configuration** 4.3

You can test the configuration by creating a Data Grid and using the email Broadcast Wizard; this will send a message to the people in your selection.

#### **Note:**

You must set up a message in Emarsys before performing this step see **Appendix A Configuring Emarsys**.

1. Create a **Data Grid** based on the appropriate selection criteria and drag on the variables that you want to pass to Emarsys (one must be an email address)

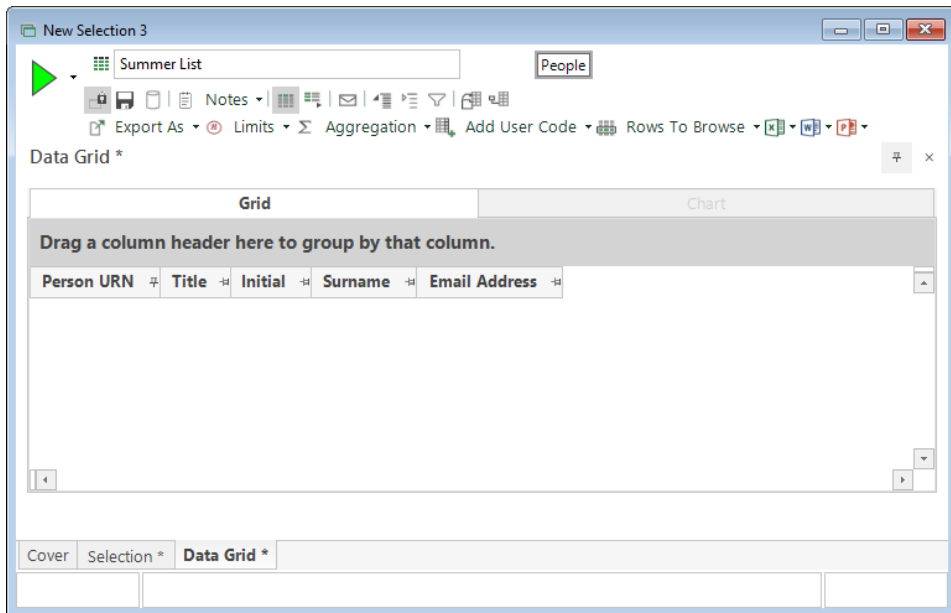

# 2. Click the **Email Broadcasting** icon

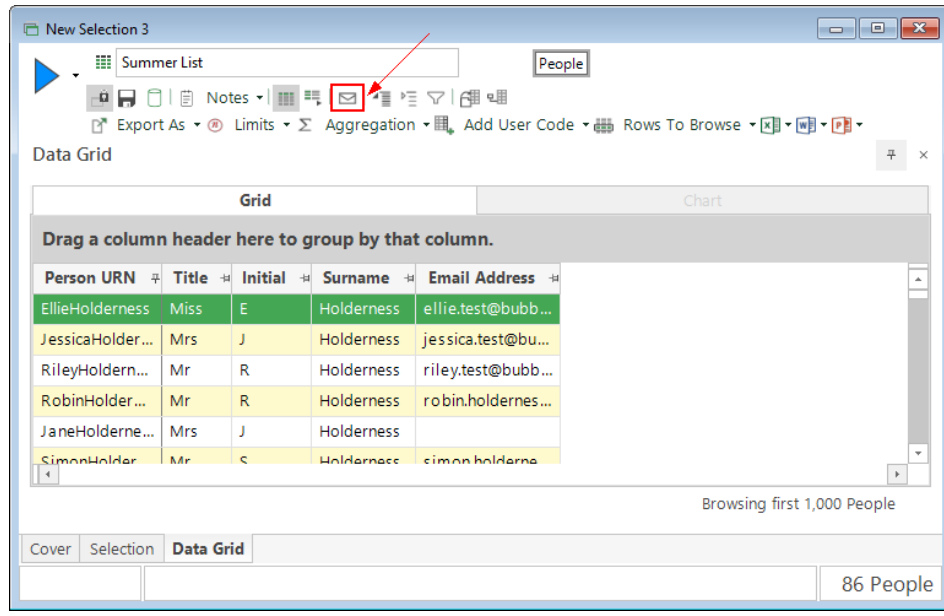

The **Email Broadcasting Wizard** opens

3. Choose the **Emarsys** template from the drop-down list and click **Next**

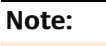

The wizard will omit this step if you have only one Upload Template

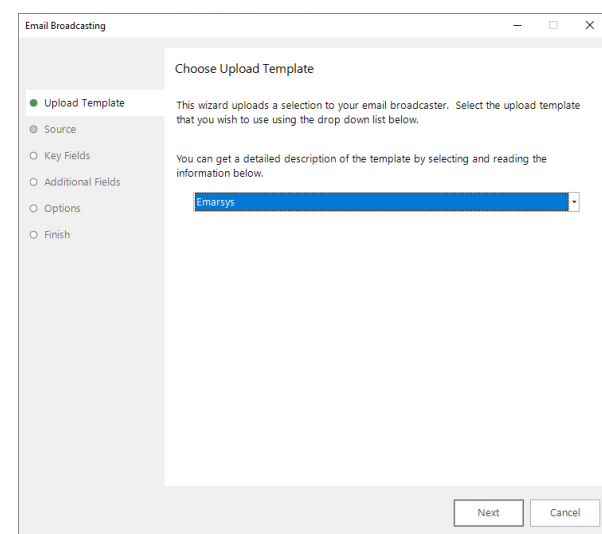

4. Choose the email field and click **Next**

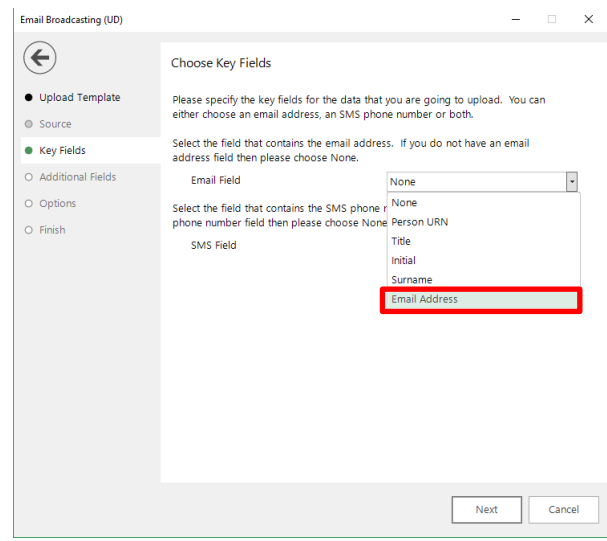

5. Review the additional fields that will be sent as part of the list and click **Next**

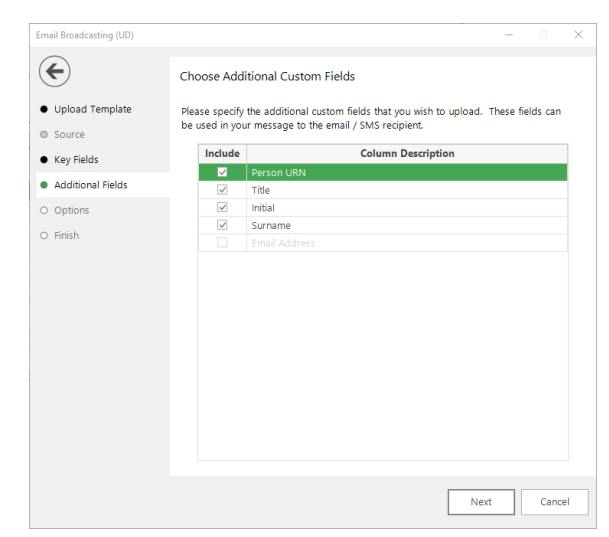

6. Complete the **Email Broadcasting Details** form then click **Next**

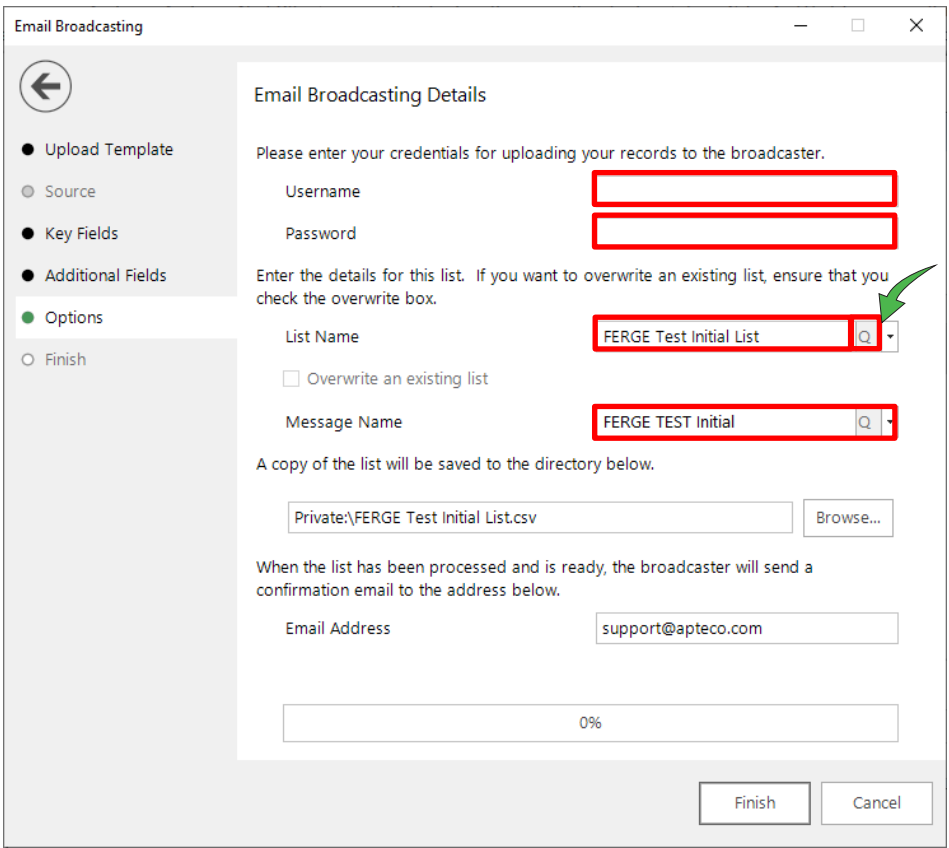

# Table 5– EmailResponseGatherer.exe.config Settings

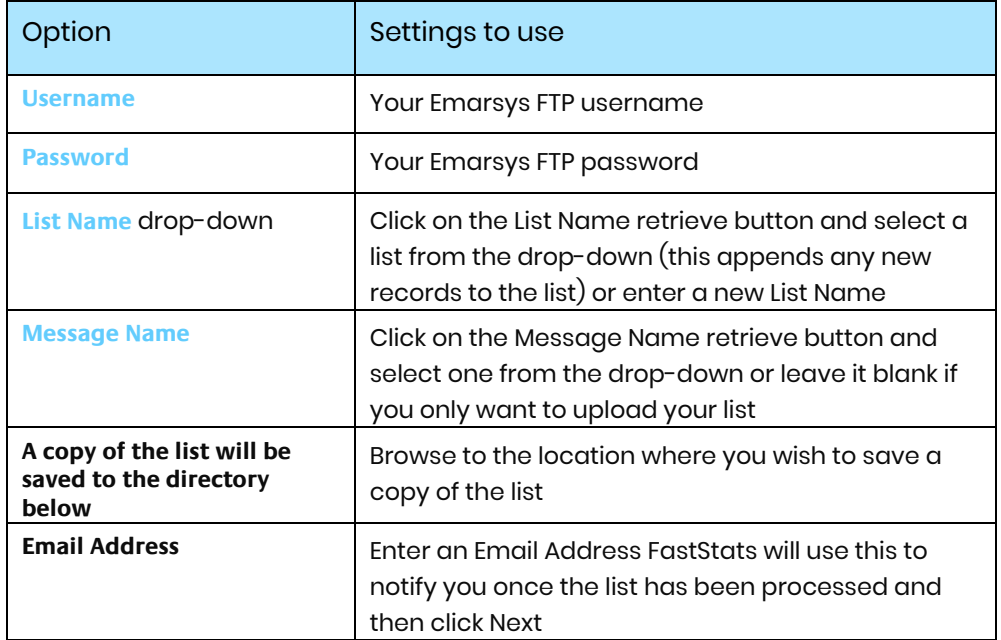

7. If you entered a message name, a Broadcast Warning message displays meaning this will send a message to your target audience

# Click **Yes** to commit this action

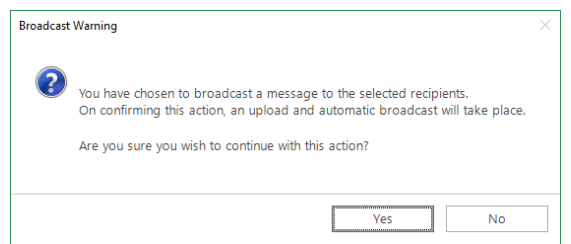

8. Once the list has been uploaded (and if applicable the message delivery has been scheduled), the wizard will complete. Click **Finish** to close the wizard.

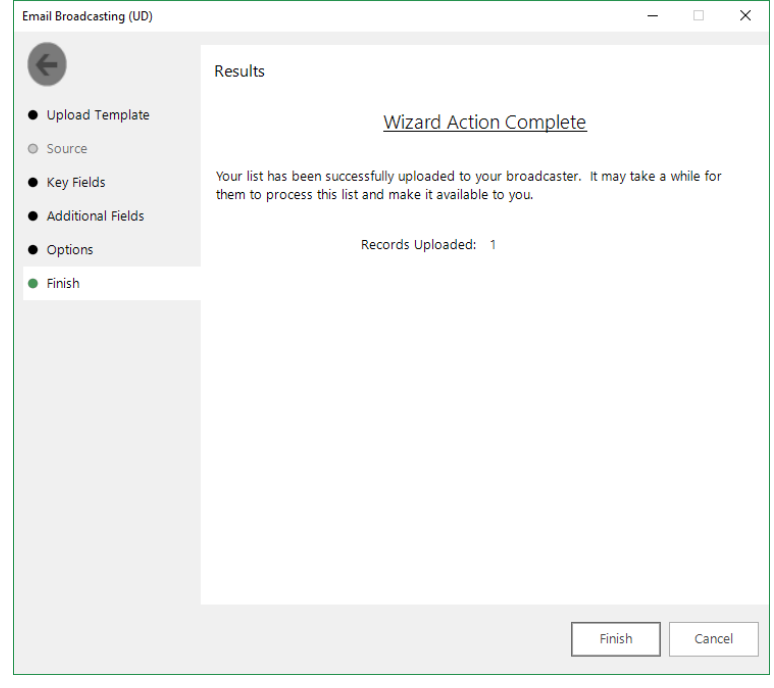

# **Note:**

You will need to exit out of FastStats and log in again for these changes to take effect.

#### <span id="page-33-0"></span> $4.4$ **Email Responses Wizard**

When your emails have been sent out you can start analysing the responses from your target audience.

- 1. Open the **Email Responses** wizard
- 2. Enter the name of the message that you used in the Email Broadcasting wizard and click **Next**

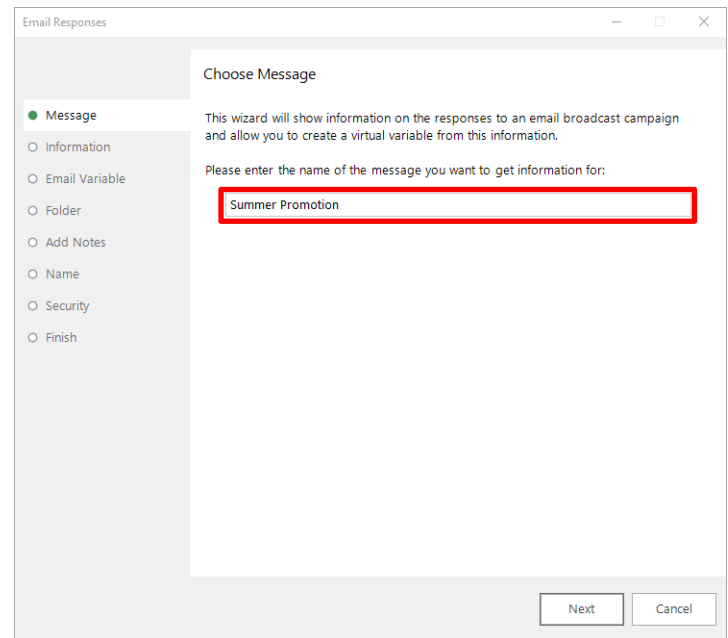

3. As the Email Response Gatherer starts collecting information from Emarsys, you will see how customers are interacting with your broadcast. If you want to analyse this information further, click on Create a virtual variable from this information and then click Next

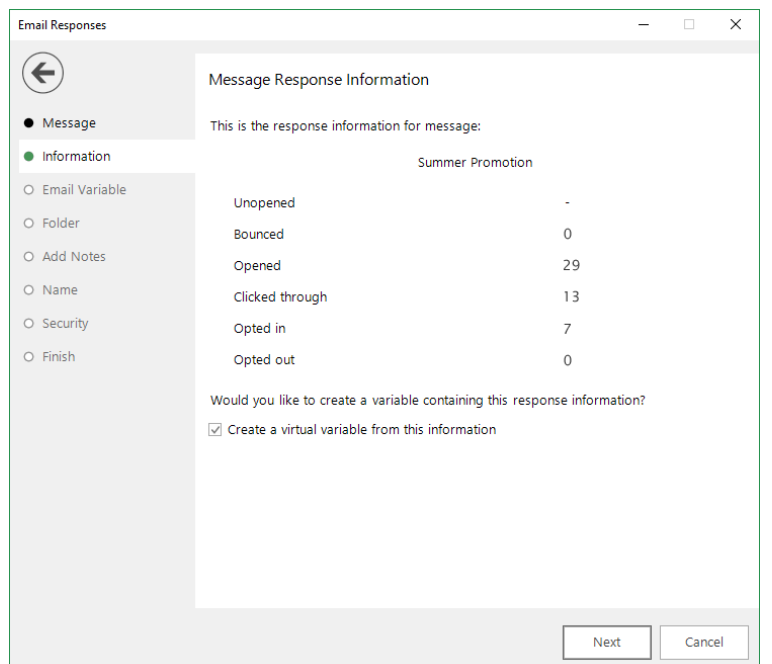

4. Drag the Email variable that you used in the Email Broadcasting wizard onto the drop box and click **Next**

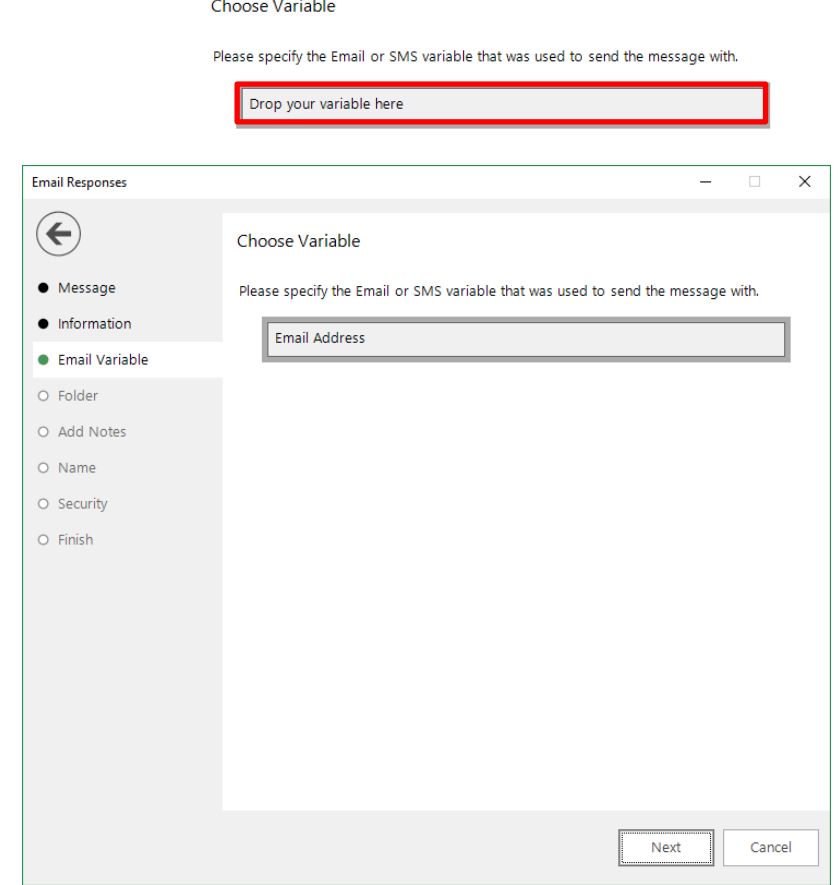

5. Locate the folder where you wish to store the virtual variable and click **Next**

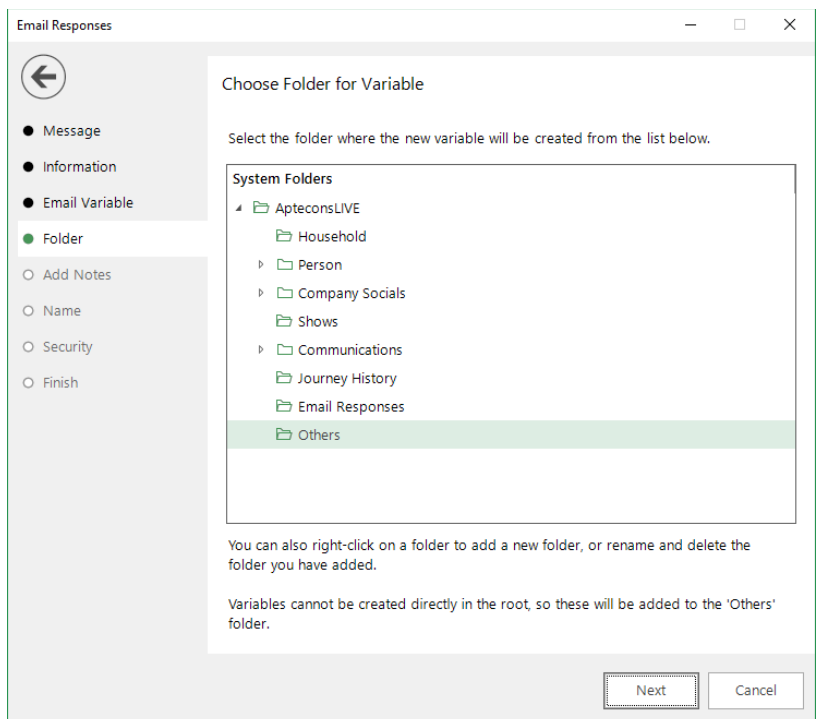

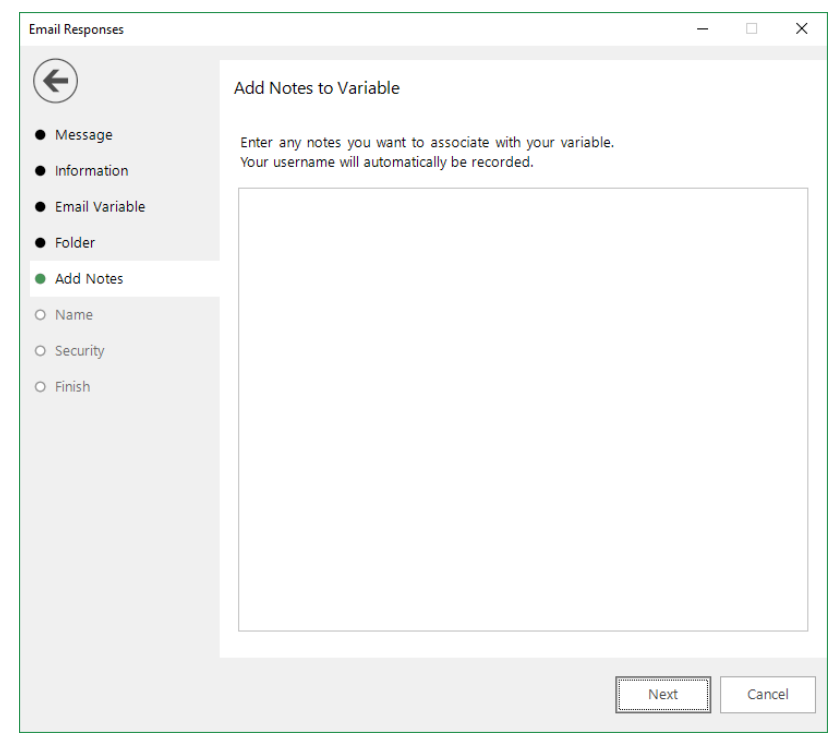

6. Enter any notes that will be stored along with the virtual variable and click **Next**

7. Enter a Description for the virtual variable or drag an existing virtual variable onto the drop box if you wish to overwrite it. Modify the Security Attributes if applicable and then click **Next**

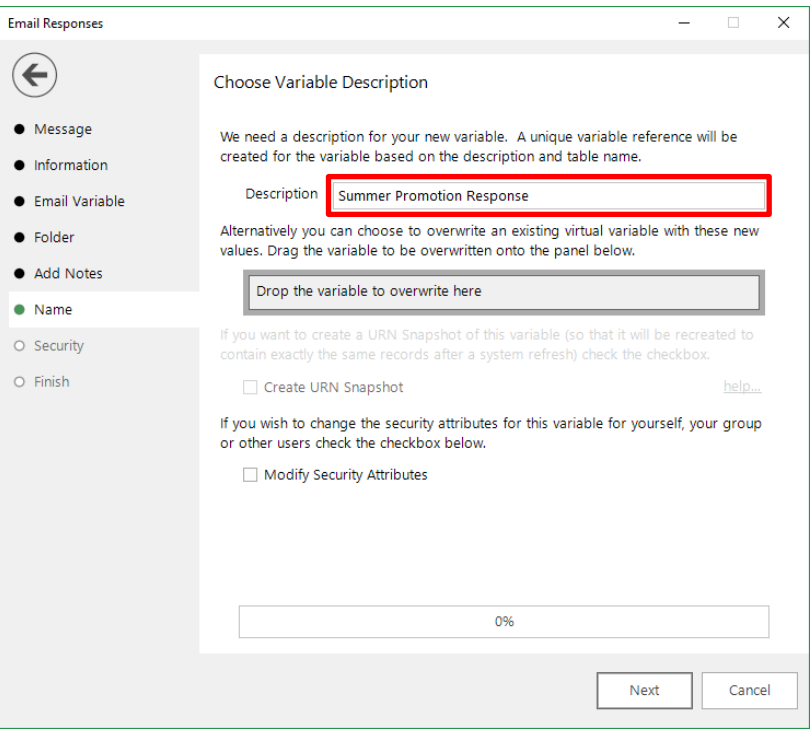

# 8. Click **OK**

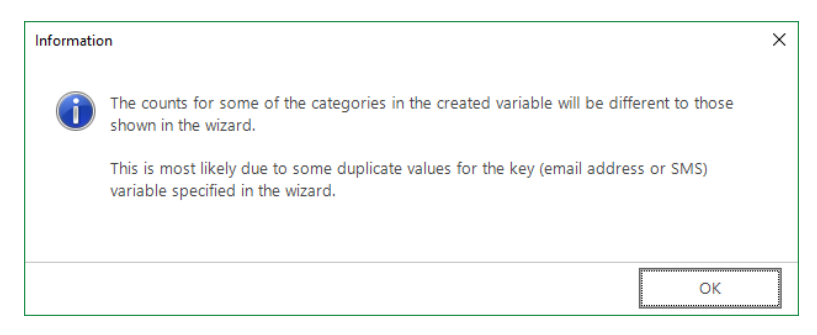

# 9. Click **Finish**

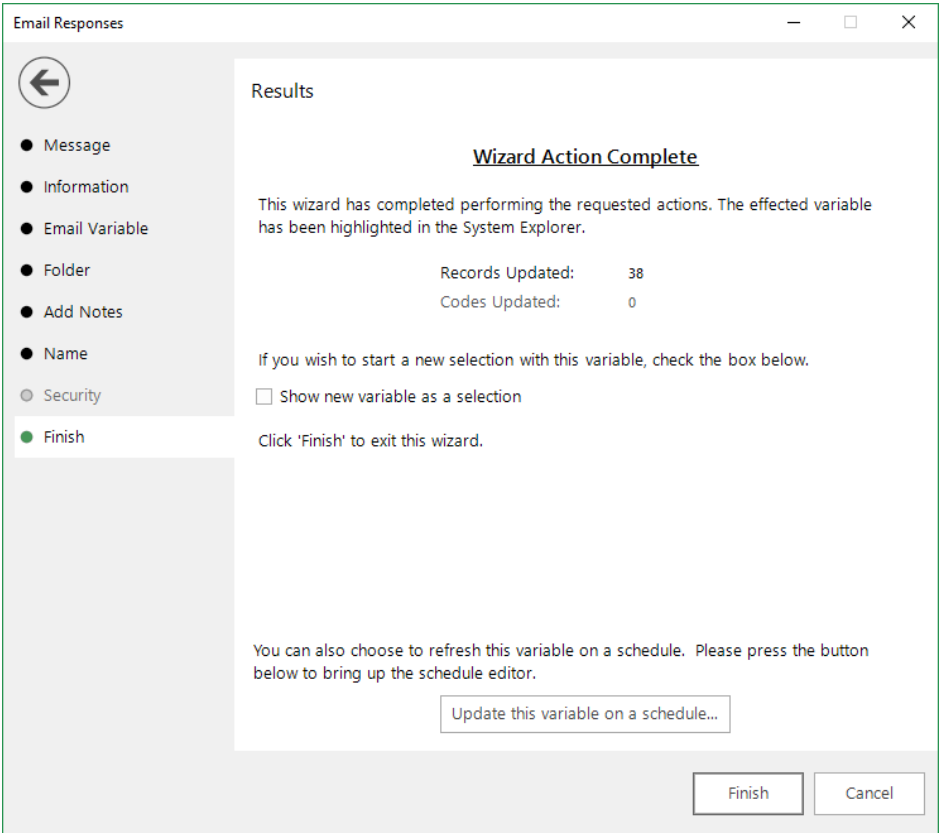

# <span id="page-37-0"></span>5 PeopleStage Broadcasting & Responses

#### **Defining the Broadcast Channel in PeopleStage**  $5.1$

<span id="page-37-1"></span>To use Emarsys with PeopleStage, you must set up a channel that defines the settings and parameters and any fields that you always want to send to Emarsys.

1. Open PeopleStage, select File > Administration > Channel Editor. Click **Add Email Channel** through the context menu within a folder

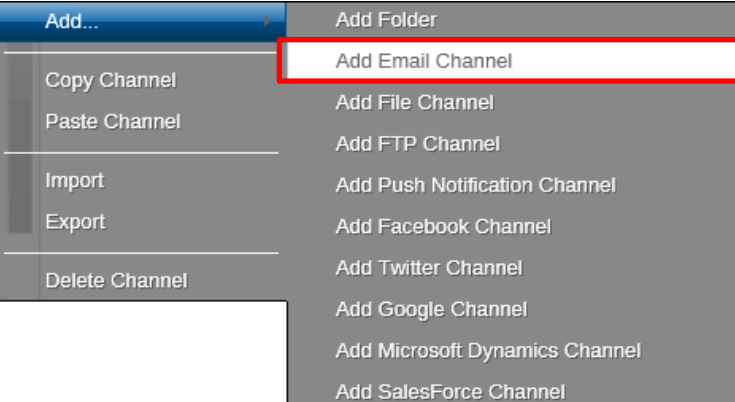

2. Enter a name in **Channel Name**

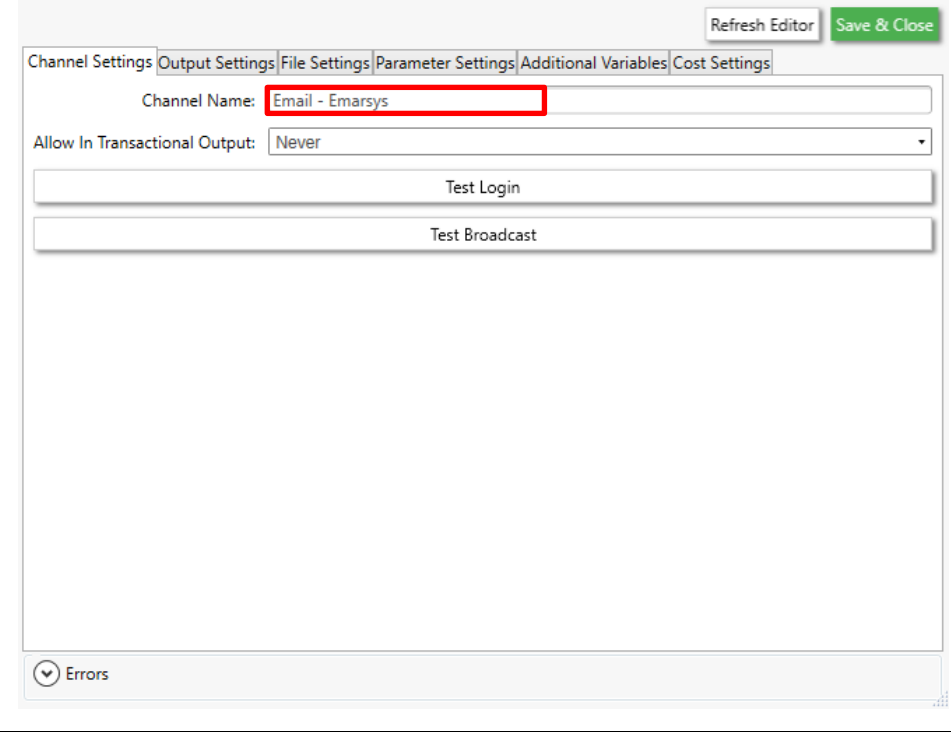

# **Note:**

(Optional) Select Yes from the **Allow In Transactional Output** (you need to be careful if you select this option, as it means we can send multiple emails to the same email address)

# 3. Define Output Settings for Emarsys

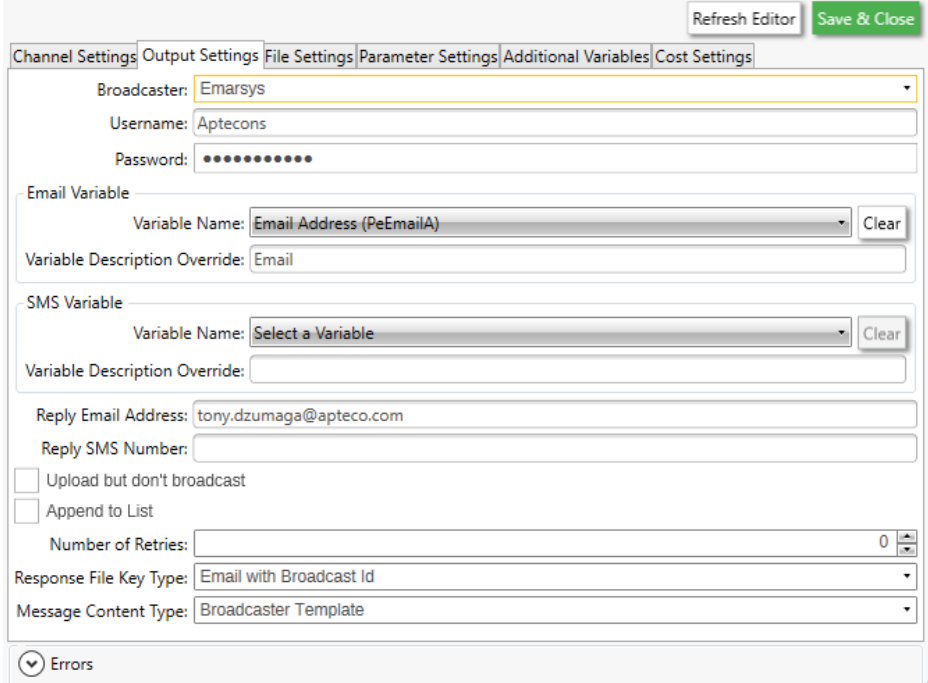

# Table 6 –PeopleStage Output Settings

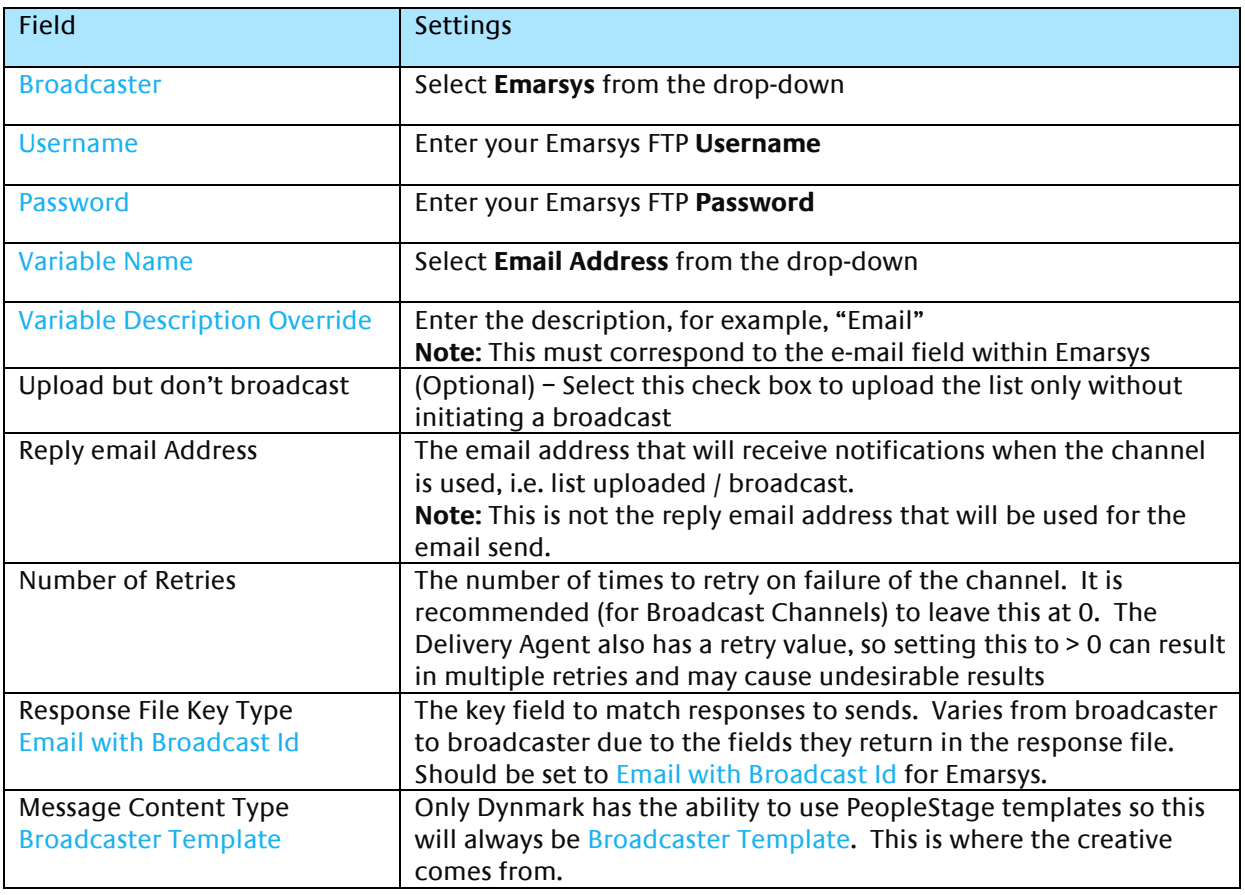

# **Note:**

The Emarsys FTP **Username** and **Password** can be obtained from Emarsys

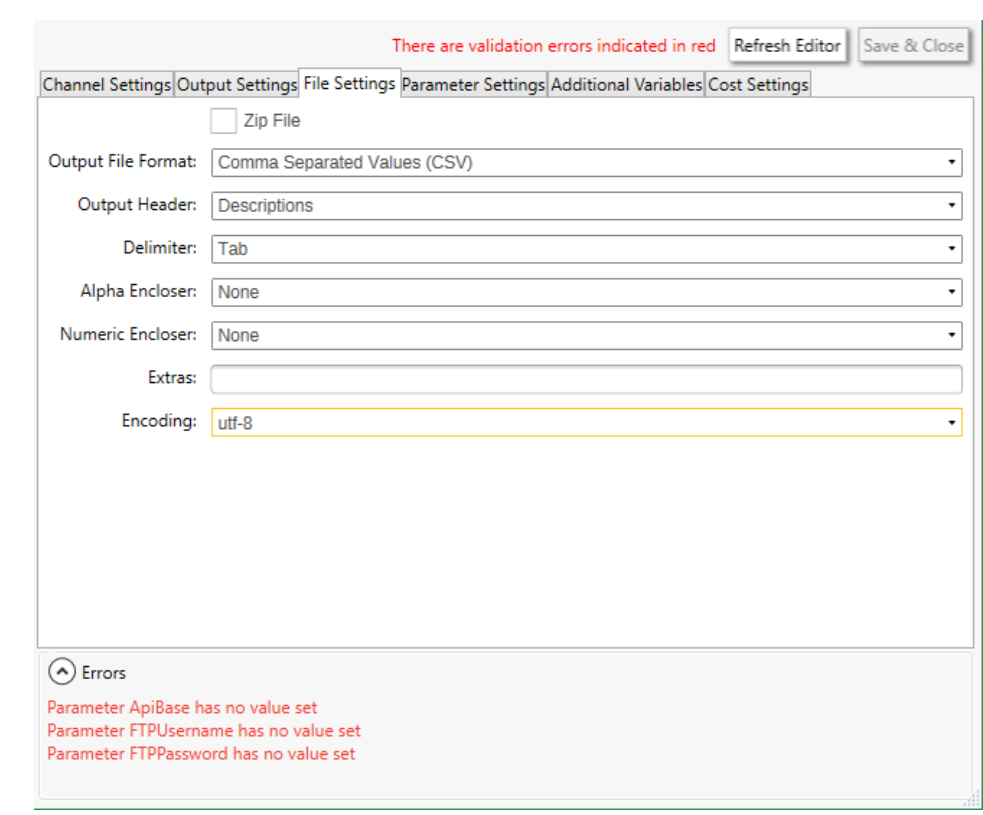

# 4. Complete the **File Settings**

# **Note:**

The default Encoding is Windows-1252 if you change use the same setting on the **Parameter Settings** tab. Use utf-8 here.

# 5. The ESP **Parameter Settings** tab is blank by default, select parameters from the drop-down and click **Add** to complete the form

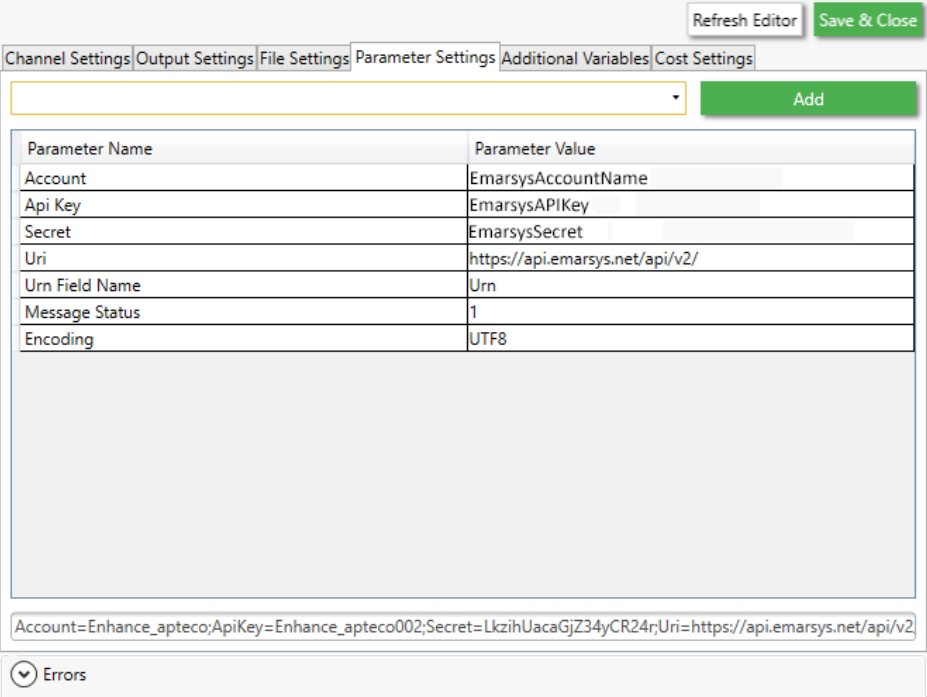

# Table 7 –Example PeopleStage Parameter Settings

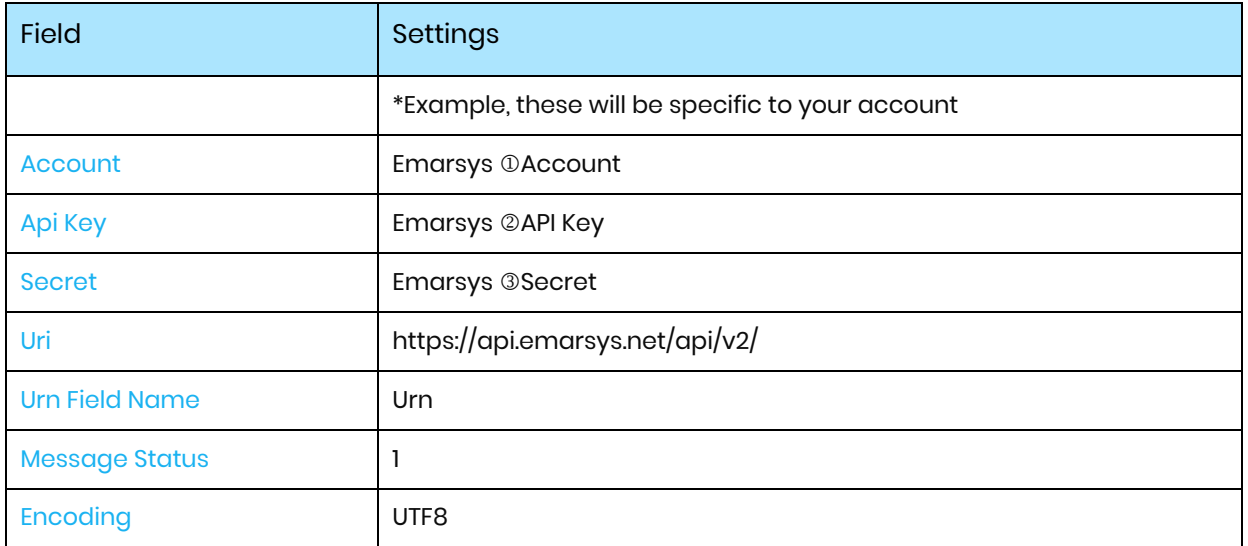

See **Appendix** C for all the available parameters

#### **Note:**

The Emarsys **Account**, **API Key** and **Secret** can be obtained from Emarsys

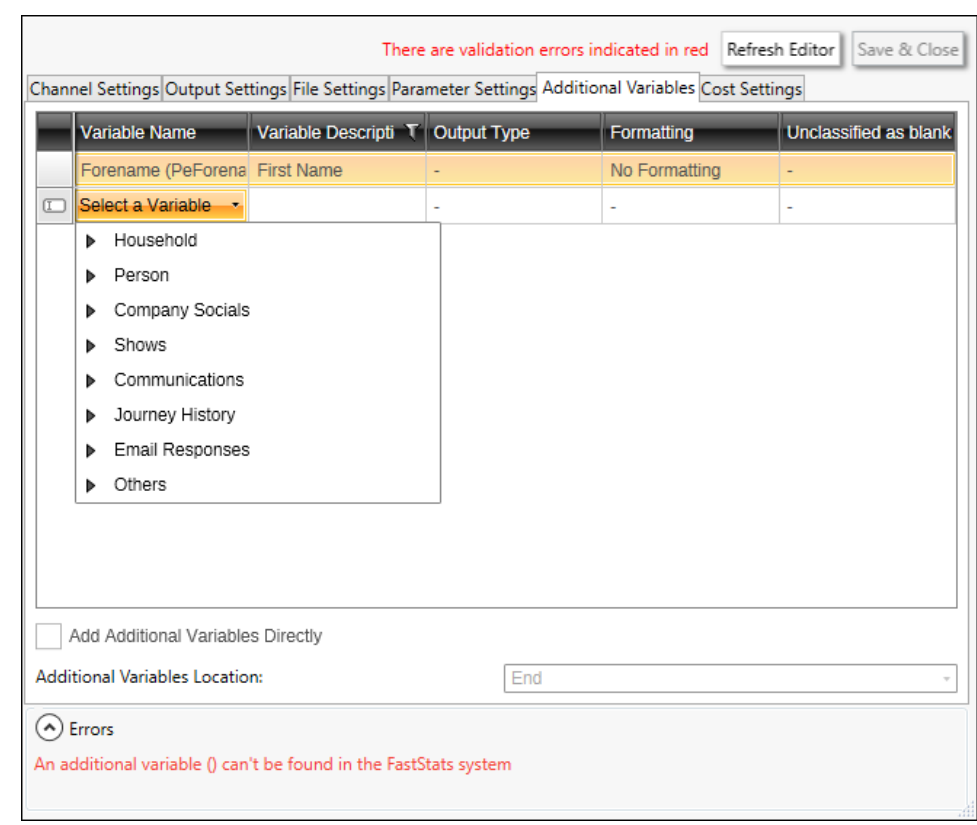

6. Add any additional variables on the **Additional Variables** tab

### **Note:**

Use the variable description column to override and match the Variable Name to the name used for that parameter in Emarsys.

7. Click **Save & Close**

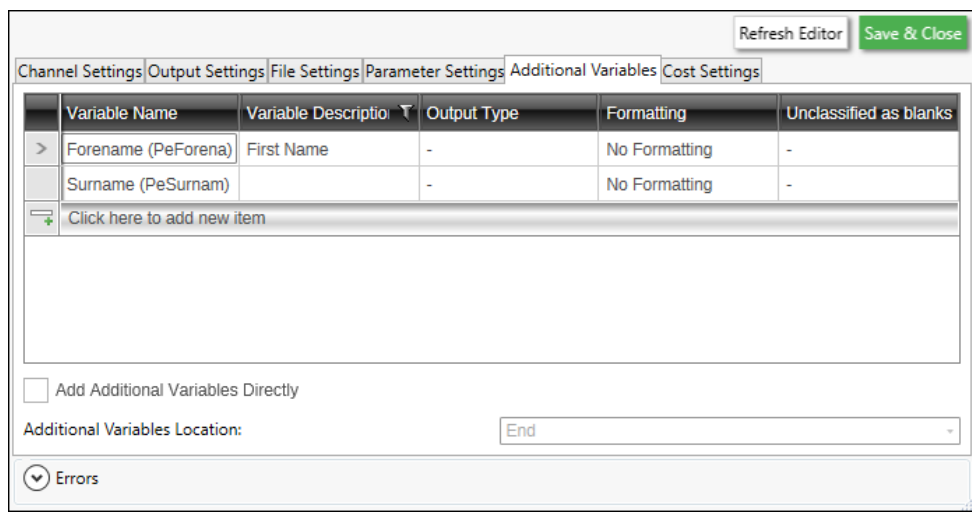

#### <span id="page-42-0"></span>**Broadcasting in PeopleStage**  $5.2$

You can now test your channel at any Delivery Stage

1. You can drag your new Emarsys channel from the Library to your Delivery step

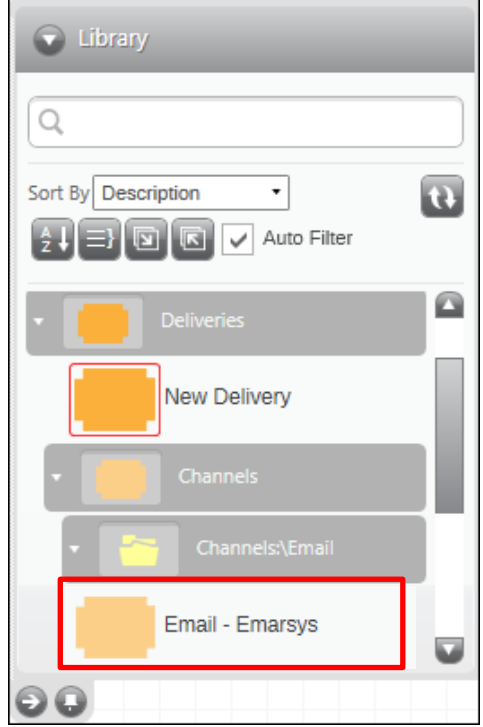

2. You can select from the available messages in Emarsys from the Message Name drop-down or use PeopleStage's functionality to dynamically select a message, to use a different language for example.

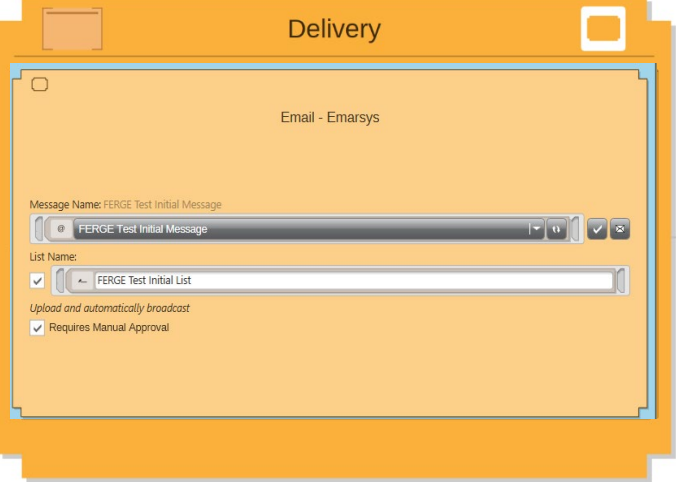

3. You can use the same **List Name** as the **Message Name** or define a custom one

Selecting the **Requires Manual Approval** check box gives the option to view a sample list before processing

# Appendix A: Emarsys Configuration

<span id="page-43-0"></span>FastStats or PeopleStage uploads a list of subscribers and insert them into the Emarsys List

If you wish to automatically broadcast the list to a message either from the Email Broadcast wizard or PeopleStage, you need to create a message within Emarsys.

#### **Note:**

This section is not a detailed guide on using Emarsys, your Client ID and other credentials are provided by Emarsys during the signup process, for more information on using Emarsys please contact Emarsys

1. Login to your Emarsys account to access the web-based control panel using the account specific URL provided by Emarsys

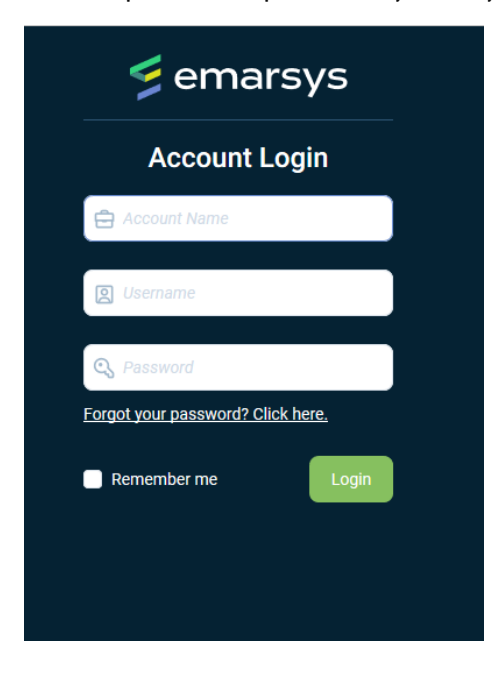

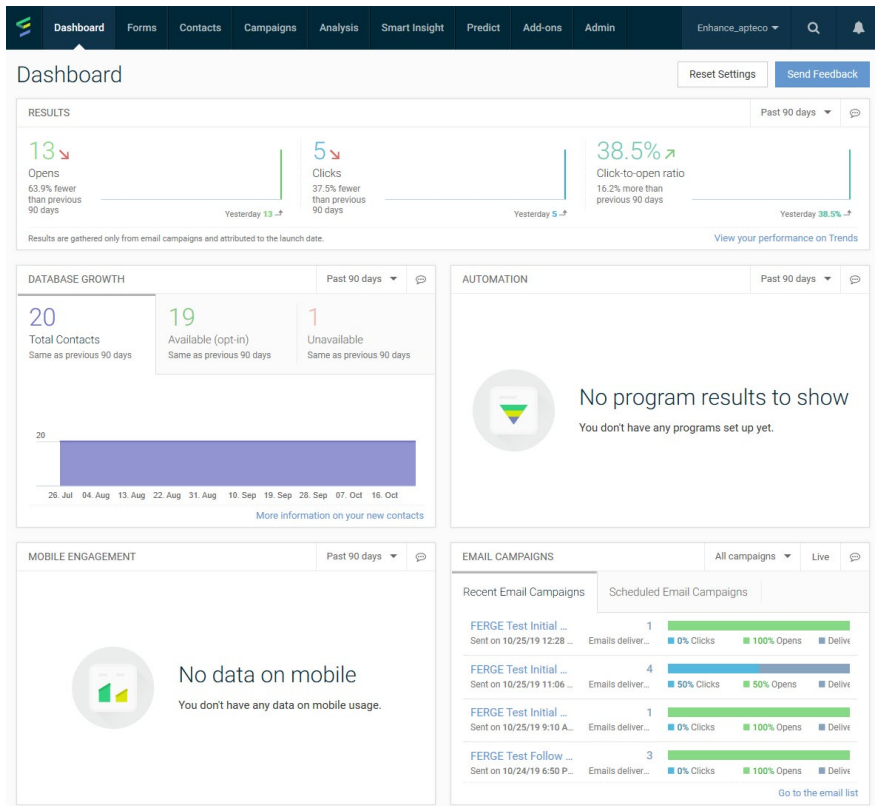

# **Creating a new Message in Emarsys**

If this is your first time using Emarsys, you must create a Contact List and an Email (Campaign),

• From Contacts > Contact Lists either click **Create Contact List** you do not need to add subscribers as FastStats or PeopleStage uploads a list of subscribers.

You need to create a Campaign Email (Message) to use in FastStats or PeopleStage.

• From Campaigns > Email Campaigns click **Create Email** step through the wizard to create a basic email and assign it to a Contact List

#### **Note:**

You should test your message to ensure there are no problems with the email message.

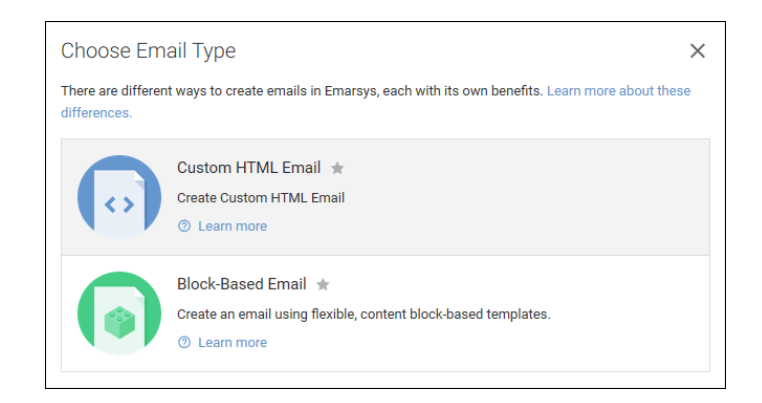

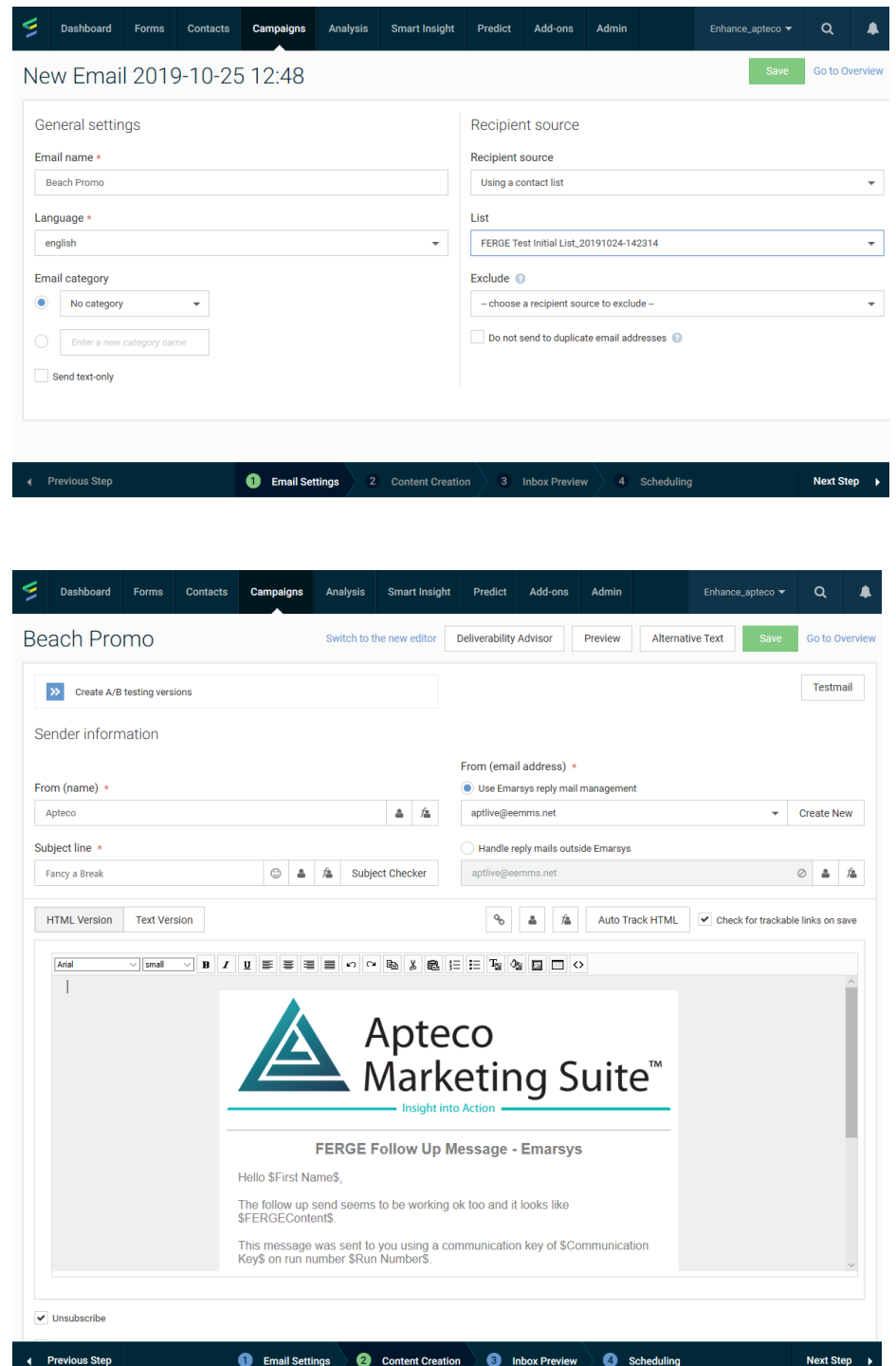

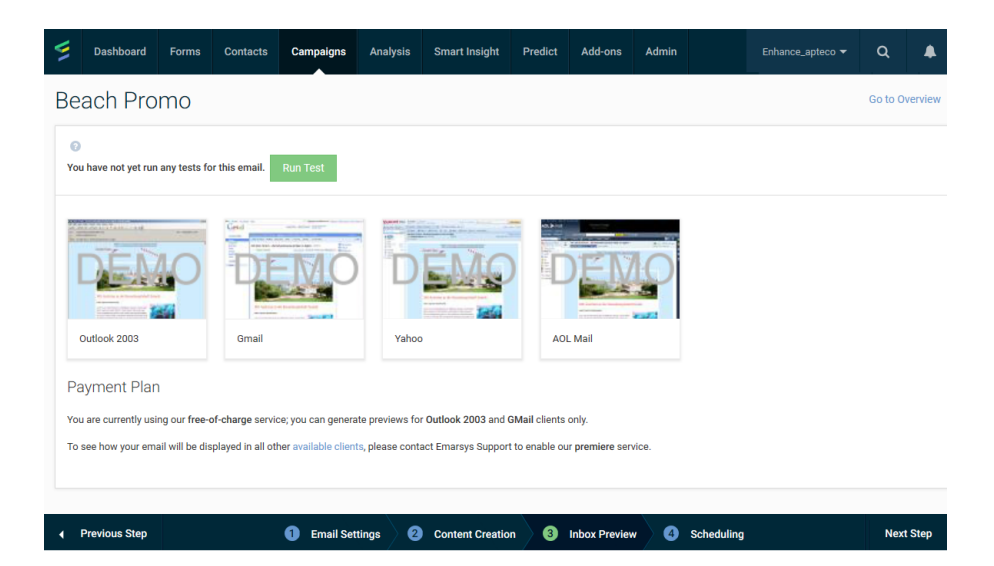

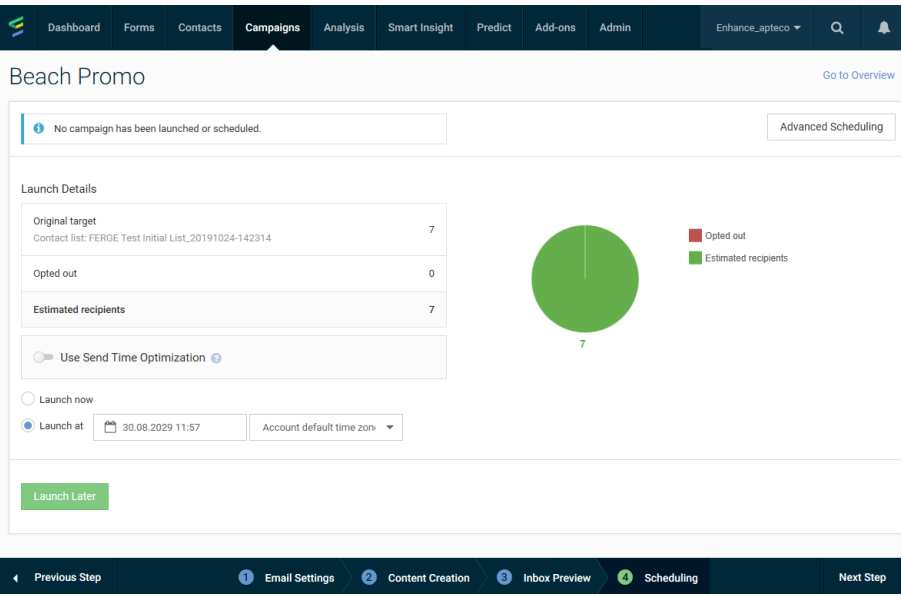

# <span id="page-47-0"></span>Appendix B: API Parameters

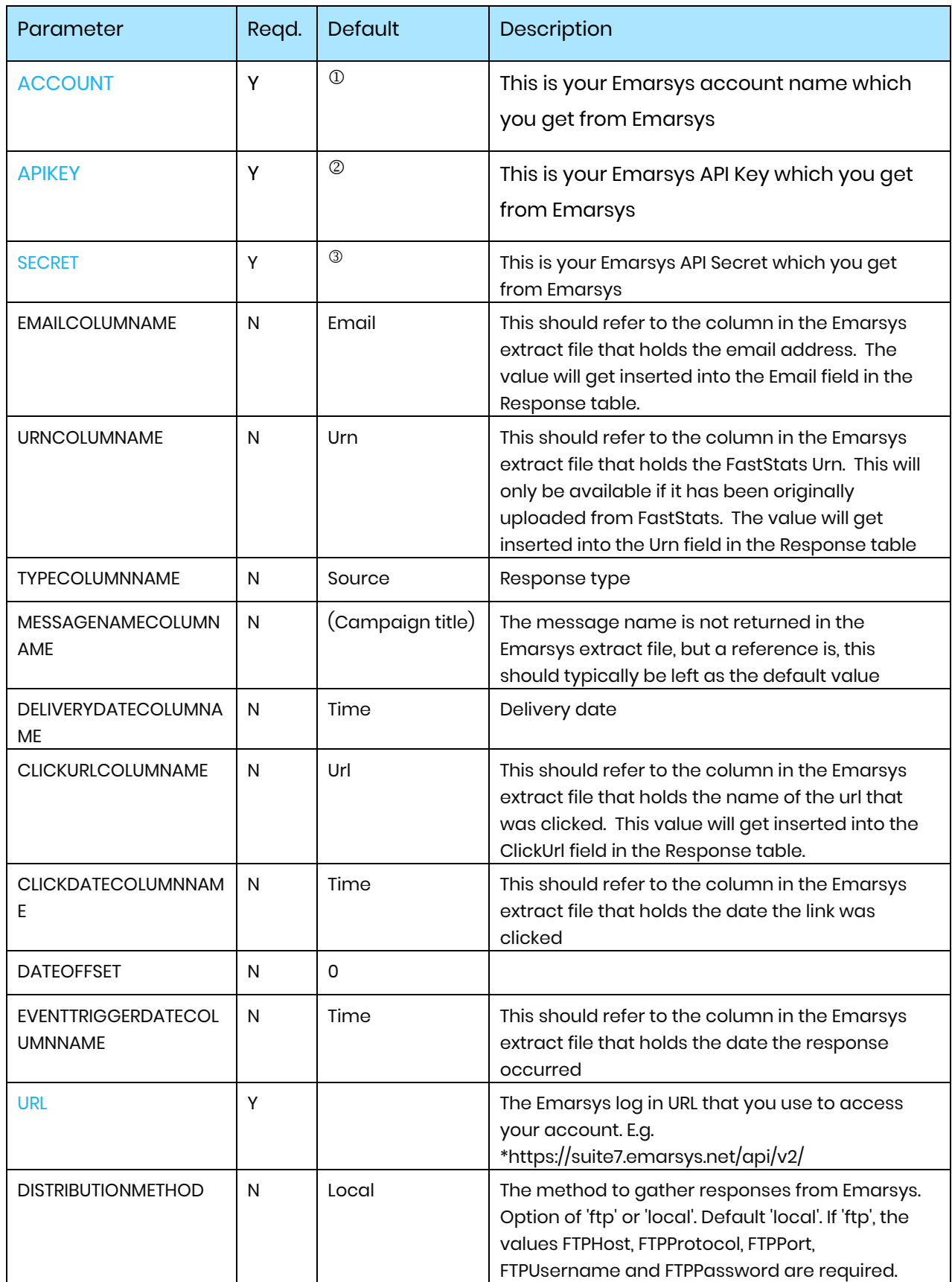

# Table 8 – Email Response Gatherer Parameters

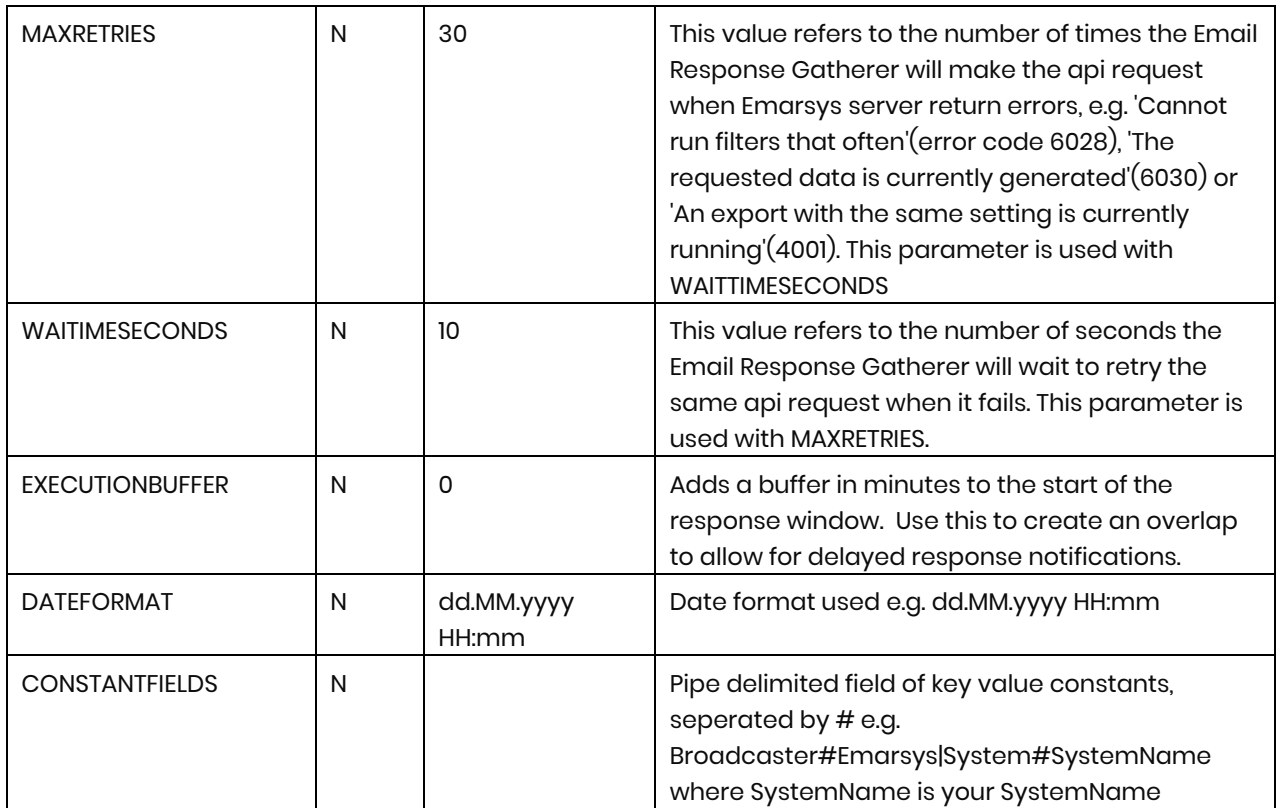

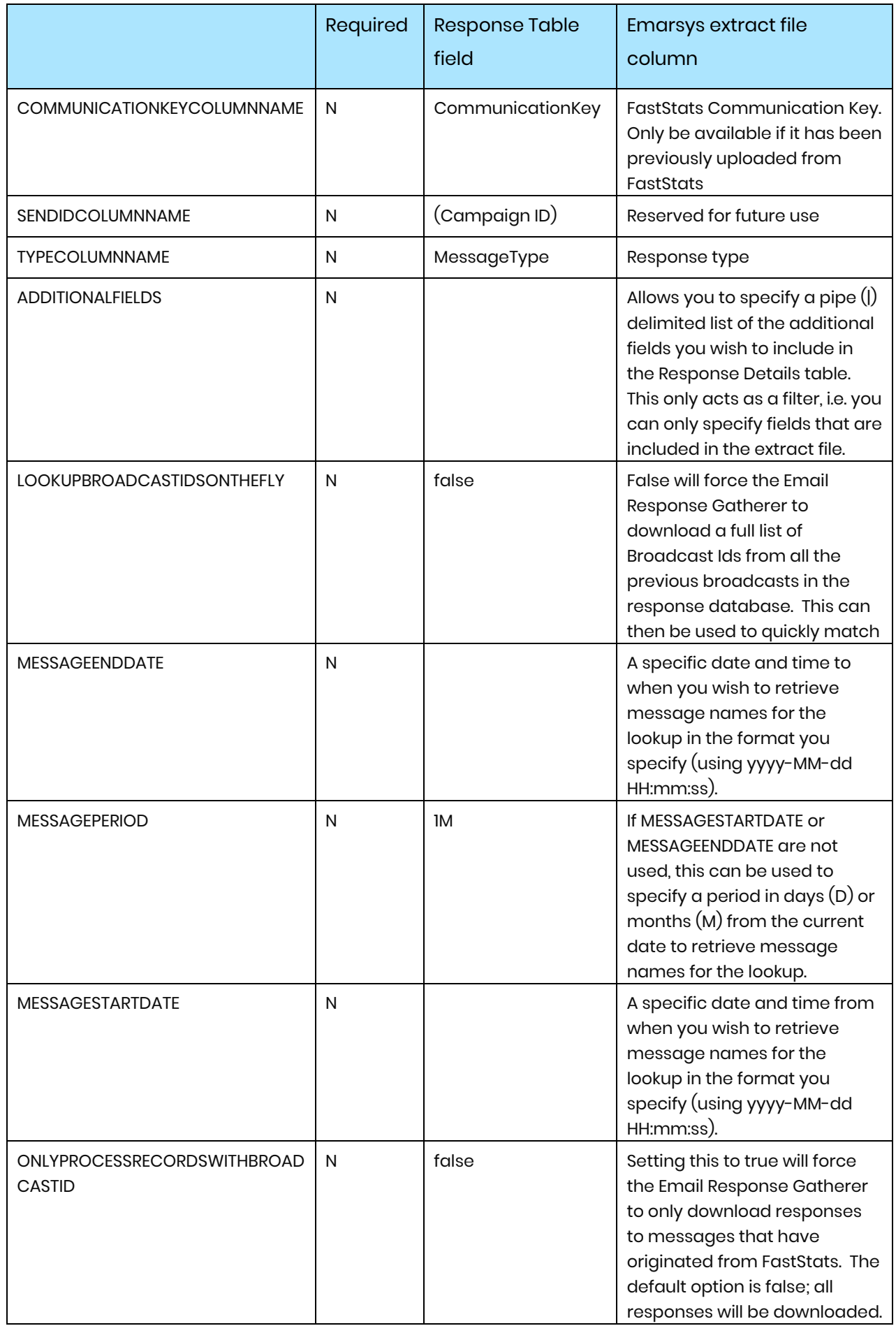

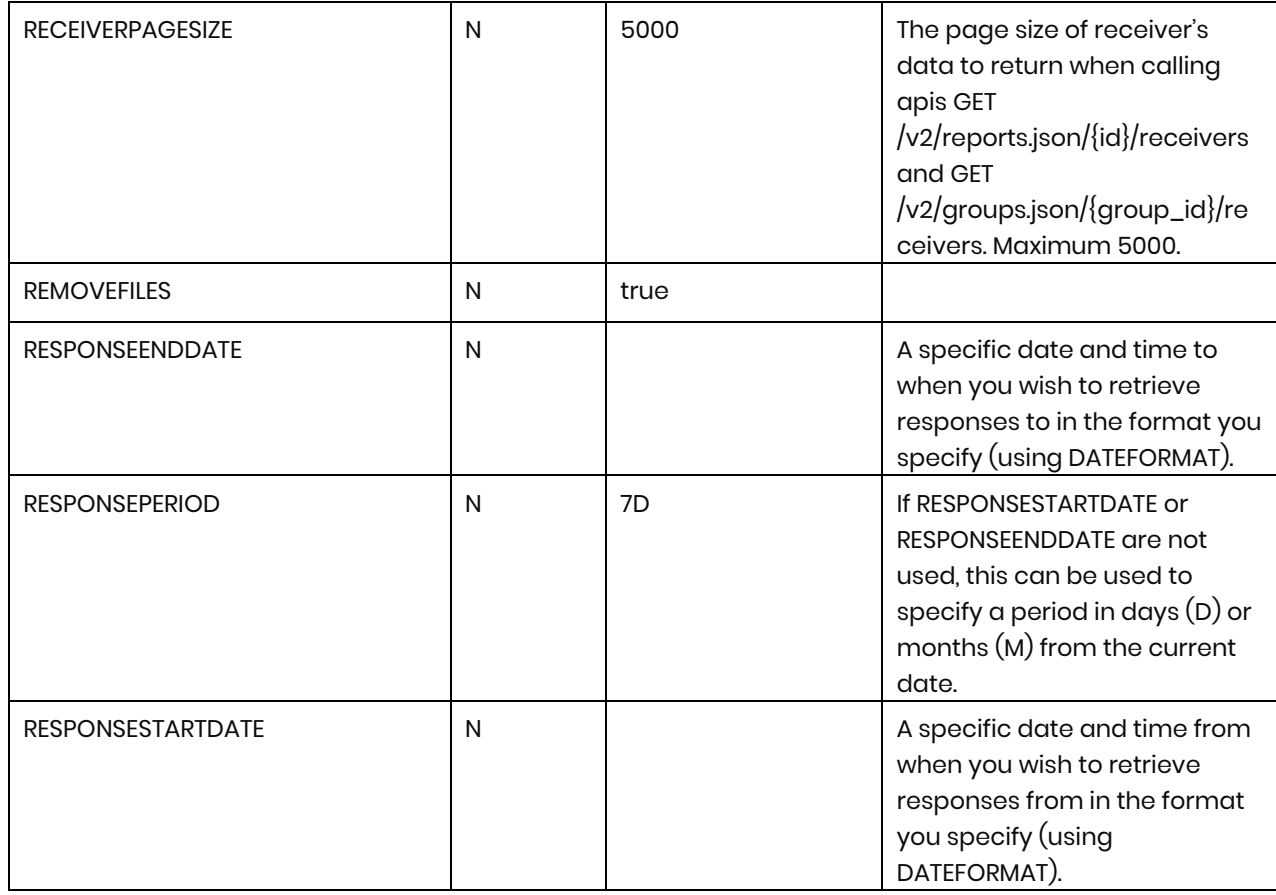

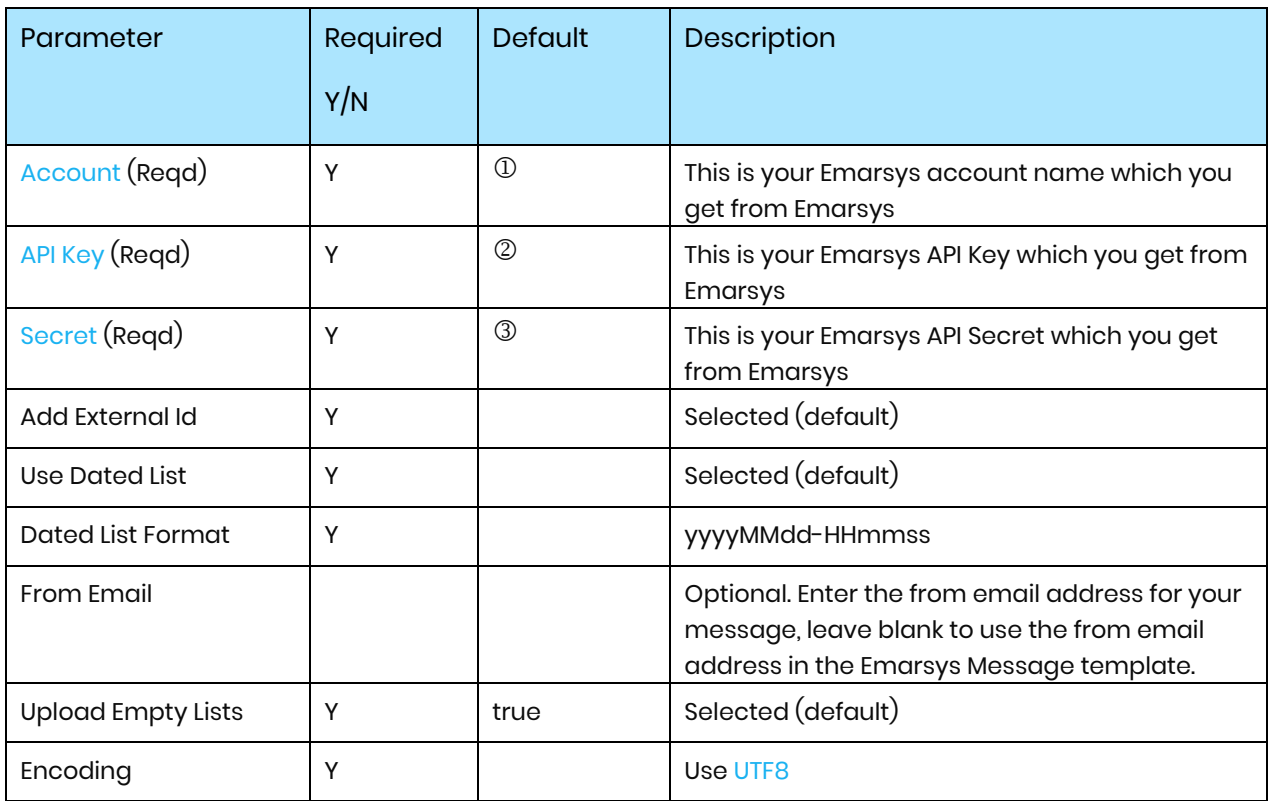

# **Note:**

The Emarsys **Account**, **API Key** and **Secret** can be obtained from Emarsys

# <span id="page-52-0"></span>Appendix C:Example Batch File

**Example batch file to use with FERG and scheduling** @echo off REM\*\*\*\*\*\*\*\*\*\*\*\*\*\*\*\*\*\*\*\*\*\*\*\*\*\*\*\*\*\*\*\*\*\*\*\*\*\*\*\*\*\*\*\*\*\*\*\*\*\*\*\*\*\*\*\*\*\*\*\*\*\*\*\*\*\*\*\*\*\*\*\*\*\*\*\* REM File Name: EmarsysBatchFile.bat REM Date: 30/01/2018 REM ToDo: REM Define the drive and folders to output the log files REM Set FERG to define the location of the EmailResponseGatherer64.exe REM Set LOGFILE to the folder where the event logs are stored REM Set LOGFILEDETAILS to the folder where detail logs are stored REM Define the XML configuration file to use REM \*\*\*\*\*\*\*\*\*\*\*\*\*\*\*\*\*\*\*\*\*\*\*\*\*\*\*\*\*\*\*\*\*\*\*\*\*\*\*\*\*\*\*\*\*\*\*\*\*\*\*\*\*\*\*\*\*\*\*\*\*\*\*\*\*\*\*\*\*\*\*\*\*\*\* REM IMPORTANT Change the drive letter to match the drive you have created your FERG directory C: cd C:\FastStats\FERG cls SET FERG="%ProgramFiles%\Apteco\FastStats Email Response Gatherer x64\EmailResponseGatherer64.exe" SET LOGFILE="Logs\EmarSys.txt" SET LOGFILEDETAILS="Logs\EmarSys\_Details.txt" echo. >> %LOGFILE% echo. >> %LOGFILEDETAILS% echo %date% %time% - Starting FastStats EmarSys Response Download >> %LOGFILE% echo %date% %time% - Starting FastStats EmarSys Response Download >> %LOGFILEDETAILS% echo. >> %LOGFILE% >> %LOGFILEDETAILS% echo. %FERG% EmarSys.xml >> %LOGFILEDETAILS% IF ERRORLEVEL 9003 goto FailedException

IF ERRORLEVEL 9002 goto FailedLogout

IF ERRORLEVEL 9001 goto FailedDownload

IF ERRORLEVEL 9000 goto FailedLogin

### :OK

echo %date% %time% - FastStats Gathered EmarSys Responses OK >> %LOGFILE% goto Complete

#### :FailedLogin

echo %date% %time% - FastStats Gatherer Failed - Login Failed to EmarSys >> %LOGFILE%

goto Complete

#### :FailedDownload

echo %date% %time% - FastStats Gatherer Failed - Downloading from EmarSys >> %LOGFILE% goto Complete

#### :FailedLogout

echo %date% %time% - FastStats Gatherer Failed - Logging out of EmarSys >> %LOGFILE%

goto Complete

#### :FailedException

echo %date% %time% - FastStats Gatherer Failed - EmarSys API Exception >> %LOGFILE%

goto Complete

### :Complete

echo %date% %time% - Completed FastStats EmarSys Response Download >> %LOGFILE%

End of example text

To see how to use the batch file see section 3.4 Scheduling the Response Gatherer

# <span id="page-54-0"></span>Appendix D:Troubleshooting

The following are some common problems that may occur, and procedures for resolving them.

Errors relating to configuring and using FERG

These errors can occur due to missing files

**Description:** Error received when running FERG using a batch file

**Error:** Could not read email response configuration file: Could not find file 'D:\FastStats\FERG\EmarSys.xml'.

Emarsys.xml refers to the filename referenced in this section of the batch file:

%FERG% EmarSys.xml >> %LOGFILEDETAILS%

In the location:

"cd D:\FastStats\FERG" in the batch file

**Solution:** Ensure the file exists or change the filename in the batch file to match.

# Errors relating to running a campaign

These errors can occur due to

For customer service and technical support visit:

[www.apteco.com/support](http://www.apteco.com/support)

T: +44 (0)1926 407 595 (Support Desk)

Note: If you have purchased the Apteco Marketing Suite™ via one of our partners then they are your first line of support.

#### **Apteco GmbH**

Kaiserstraße 35 60329 Frankfurt am Main Germany T:  $+49(0)$  69 25 66 97 0 - 0 support@apteco.de www.apteco.de

#### **Apteco Australia Pty Ltd**

Level 2 99 Macquarie Street Sydney NSW 2000 Australia T: +61 (0) 2 8355 2524 www.apteco.com.au

#### **Apteco Benelux**

Stationsplein 45, Unit 4.004 3013 AK, Rotterdam The Netherlands T: +31 (0) 10 80 80 875 Email: support@apteco.nl www.apteco.nl

#### **Head Office Apteco UK**

Tink-a-Tank House 21 Jury Street Warwick CV34 4EH, UK

T: +44 (0) 1926 407565 E: support@apteco.com W: www.apteco.com

© 2018 Apteco Ltd. All rights reserved.

This publication is for informational purposes only. While every effort has been made to ensure accuracy, this publication shall not be read to include any warranty or guarantee, express or implied, including about the products or services described or their use or applicability.

Apteco Ltd. reserves the right to modify or improve the designs or specifications of its solutions at any time without notice.

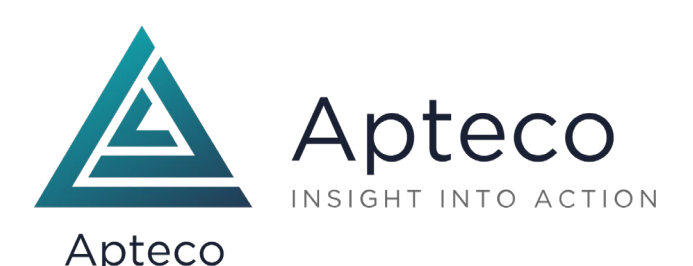